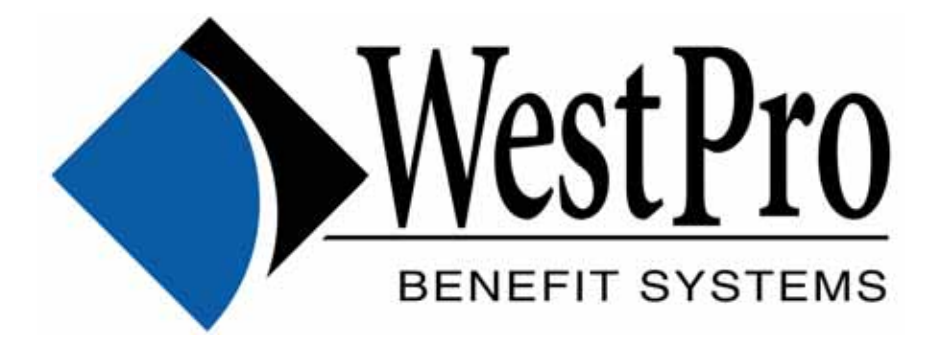

**WestPro Employee Benefits System Online Administration (WEBS onlineTM)** 

# **Employee Self Service User Guide**

Online Group Benefits Administration

**November 2006 Version 1**

## **Overview**

Welcome to WEBS online<sup>™</sup>, WestPro Employee Benefits System. This system is designed to make the administration of your employee benefits plan easier for you and your employer and to provide you with current and relevant employee benefits information.

This user guide will show you how to enrol in your employer's benefits plan for the first time. It also explains how to make changes to your coverage in the future.

We welcome feedback so please let us know if you encounter an issue or a problem that is not addressed by this user guide.

## **Table of Contents**

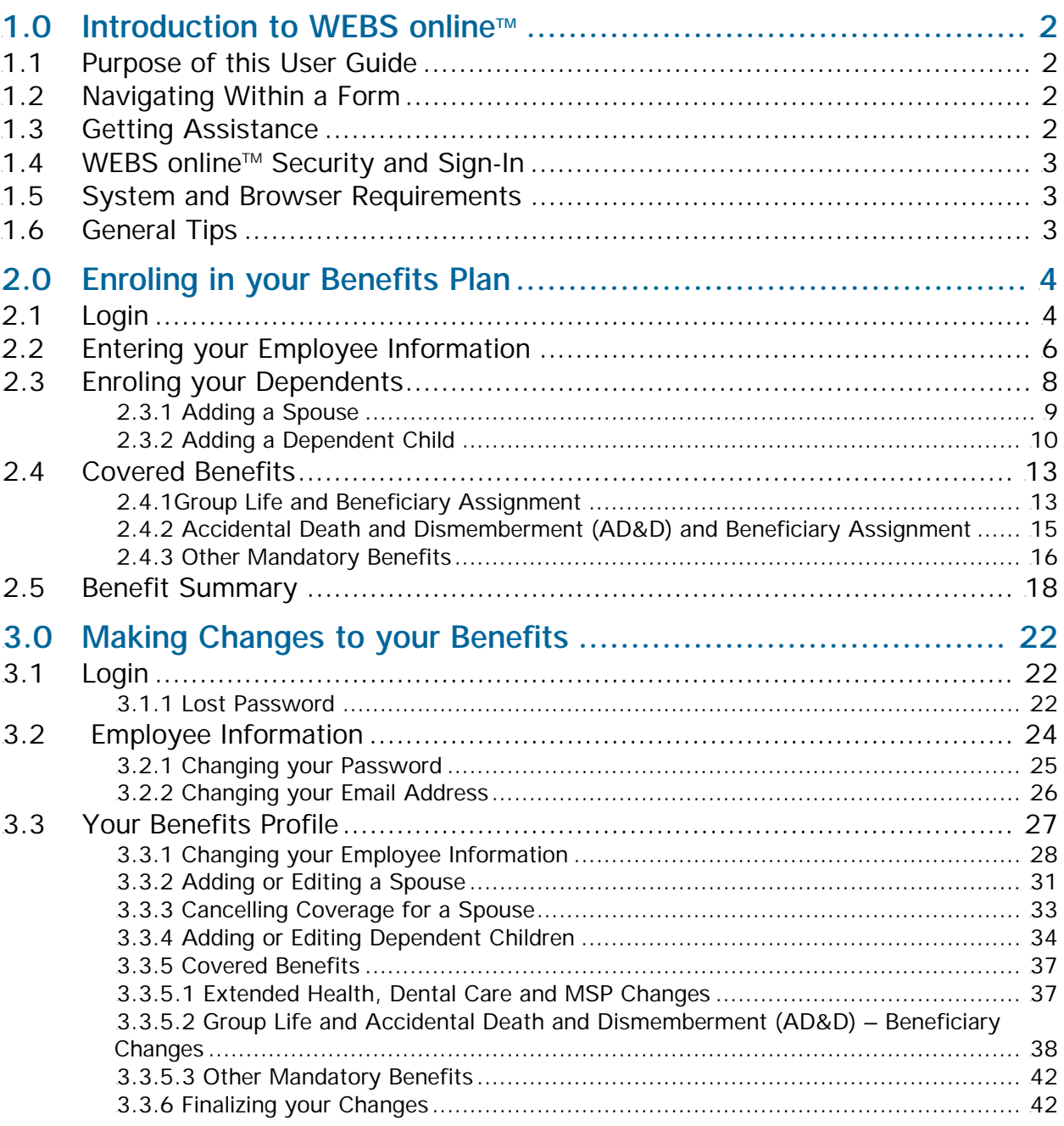

## **1.0 Introduction to WEBS online™**

### **1.1 Purpose of this User Guide**

This document is intended for employees who are using WEBS online<sup> $M$ </sup> to enrol or make changes to their benefits plan. This user guide:

- $\triangleright$  describes the processing requirements and
- $\triangleright$  provides general guidelines for enrolment.

Please note that this guide details benefits that may or may not be offered to you. If a benefit is not available it will not appear as you process your enrolment and you may skip over those parts of this guide.

### **1.2 Navigating Within a Form**

To move from field to field within WEBS online™, use the Tab key or your mouse to click in the field. Please try to avoid using the Enter key in WEBS online™.

Some forms do not fit within a single viewing window. Use the scroll bar (sliding button right of window) to view the entire screen.

Once you have completed the information on the screen, click on the < Continue> button on the bottom right hand corner of the screen.

If you wish to cancel your application, click on the < Cancel Application > button. You will be asked to confirm that you wish to lose all your changes before your enrolment is cancelled.

### **1.3 Getting Assistance**

### **Help Screens**

All of the WEBS online™ web pages have Help links near the top right corner of the screen. These Help links describe exactly what is required to complete each screen.

If you have any questions about how to complete the screen, check out the Help link first.

### **Help Desk**

Should you wish to report a problem with WEBS online™, please contact WestPro. WestPro's office hours are 8:00 am to 4:30 pm Monday through Thursday, and 8:00 am to 3:00 pm on Friday. Our toll-free phone number is 1-800-667-0797 if you are calling from outside Vancouver and the Lower Mainland. If you are calling from Vancouver or the Lower Mainland our phone number is 604-536-8887.

There may be an occasion when you encounter a problem trying to access WEBS online<sup>TM</sup>, or when using WEBS online™. If the problem appears to be related to your computer or your local system, contact your local IT department. Please ensure that your IT support person has checked that the problem is not your work station/computer or browser. For any other problem, you should call WestPro.

### **1.4 WEBS online<sup>™</sup> Security and Sign-In**

WEBS online<sup>TM</sup> has been developed using 128-bit encryption and the highest security tools and hosting services available. Some of the security features included are:

- $\triangleright$  HTTPS encryption through SSL.
- $\triangleright$  User login requires three distinct pieces of information: Client, Employee Number (PIN) and Password.
- $\triangleright$  All login information and sensitive user information is encrypted on the server-side database and is even unreadable internally to anyone browsing the database.
- $\triangleright$  The applications programming includes security level checking, entry gate checking, and intrusion detection.

WEBS online<sup>™</sup> is fully audited for who is accessing and making changes to the information.

WestPro will provide you with a temporary password. You will not be able to access WEBS  $O(n^{\frac{1}{m}})$  unless you enter a valid password. You will have the ability to change your password at any time once logged into WEBS online™. This password should never be shared with or disclosed to anyone.

### **1.5 System and Browser Requirements**

- ¾ Internet Connection
- ¾ Mozilla Firefox or Internet Explorer (Version 5.0 or greater) with JAVA enabled
- → Adobe Reader (http://www.adobe.com/products/acrobat/readstep2.html)
- $\triangleright$  Printer (for printing the Benefits Enrolment Summary). The document(s) can be saved to disk and then printed.

### **1.6 General Tips**

If you remain logged into WEBS online<sup>TM</sup> in any screen and no data is entered, the system will automatically log you off after 10 minutes of inactivity. When you try to enter data after this time, you will be taken back to the login screen.

While logged into WEBS online<sup>TM</sup> and applying for benefits, please try not to use your browser's Back button. You will be able to edit everything you have entered when you are at the summary page. Because this application is in a secure environment, the system will prompt you with a warning that the Page has Expired. If you receive this message, press your browser's Refresh button and click the Retry button. This should return you to the Main Menu.

Please log off from the Main Menu before closing your browser.

## **2.0 Enroling in your Benefits Plan**

You will receive an email from your Plan Administrator advising you that your employee profile has been entered into WEBS online™ and that you can begin your enrolment process. This user guide will take you through the enrolment process.

The final step in the enrolment process will require Adobe Reader (a PDF viewer) to print the WEBS online™ generated Benefits Enrolment Summary. Please ensure Adobe Reader is installed on your computer before proceeding. This program is available free on the web at: http://www.adobe.com/products/acrobat/readstep2.html

Please ensure you sign and date the Benefits Enrolment Summary generated by WEBS online™. This form must be returned to your Plan Administrator and kept in their files. In the event of a Group Life insurance claim, this original enrolment form bearing your signature must be produced. The original forms are very important documents.

### **2.1 Login**

The first screen to appear requires the login information that was provided in the email from your Plan Administrator.

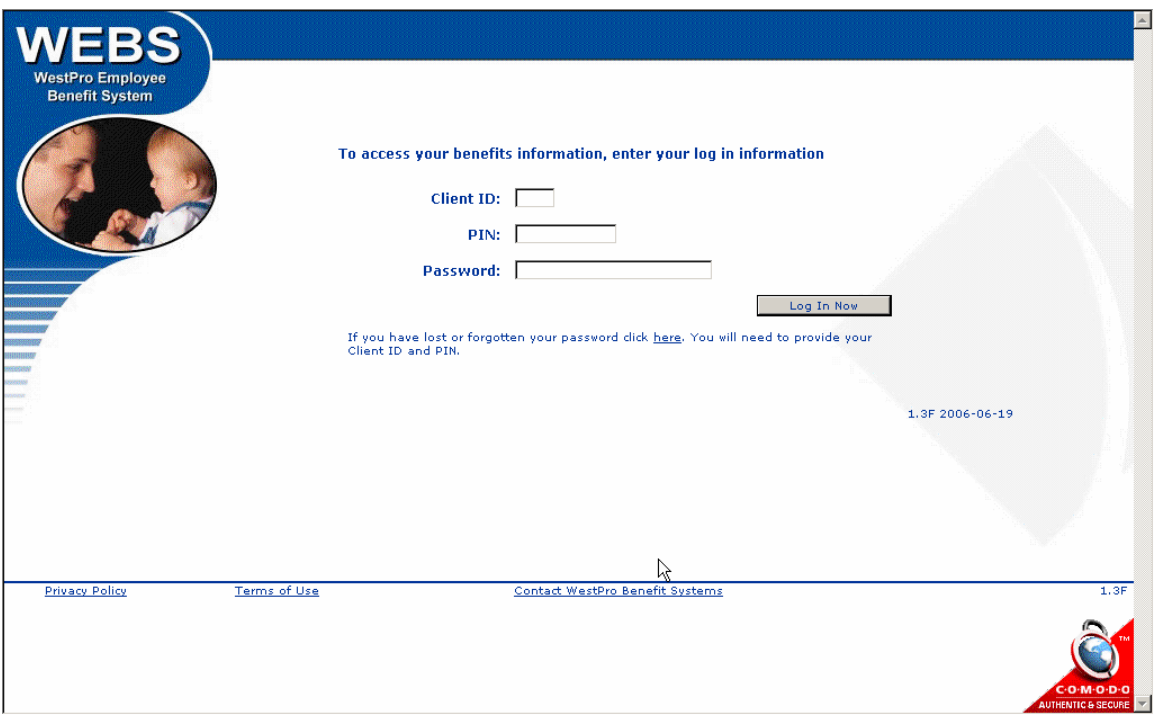

Use the Tab key to move from field to field or your mouse to click in the field. Please try to avoid using the Enter key in WEBS online™.

Enter your 3 character Client ID, your Personal ID number (PIN) and your password. Use your mouse to point and click on <Log In Now> to proceed.

The first time you login to WEBS online<sup>TM</sup> our Terms of Use will appear on the screen for your review and agreement.

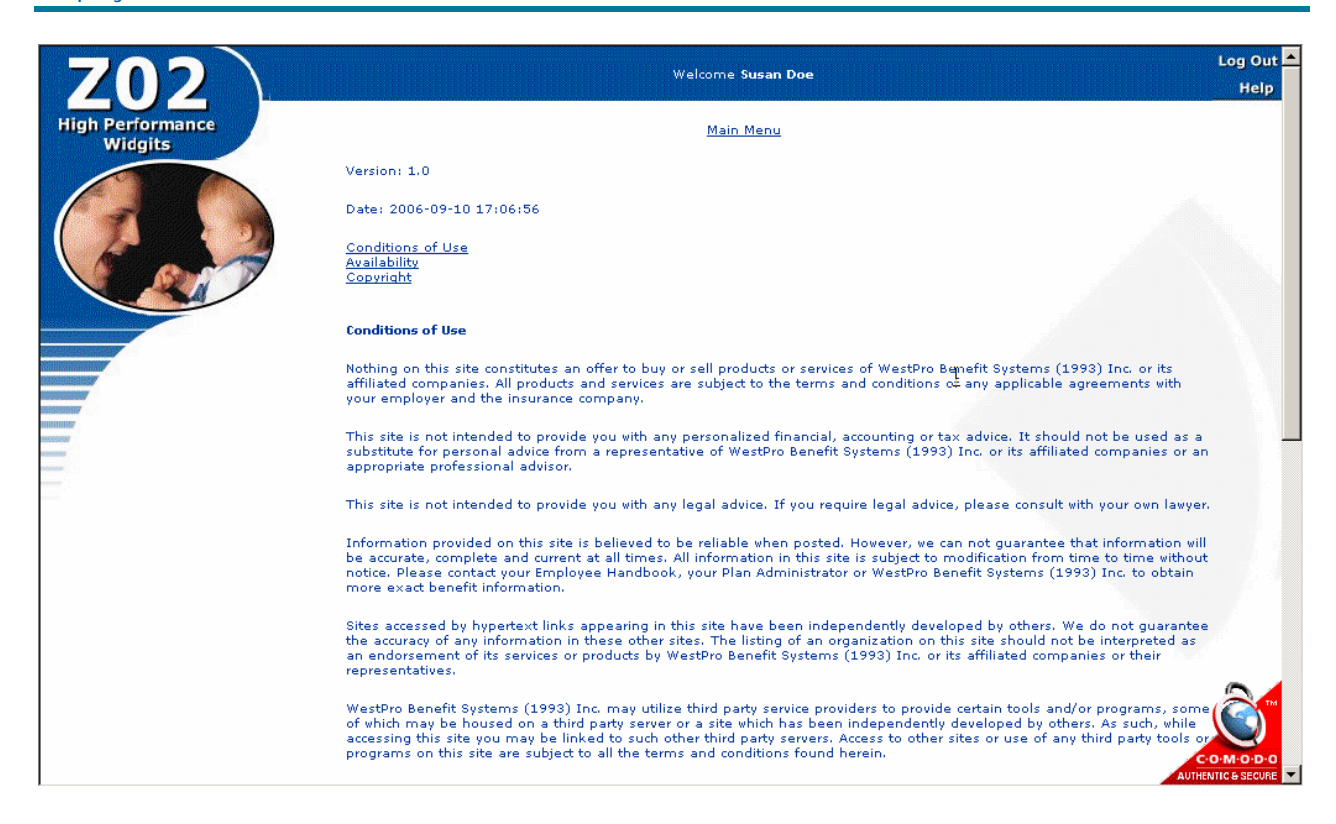

This text may not fit within a single viewing window. Use the scroll bar (sliding button right of the window) to view the entire screen.

To proceed, use your mouse to click on  $\langle$  Agree  $>$  at the bottom of the screen.

On your first login you will see a welcome message on the following screen:

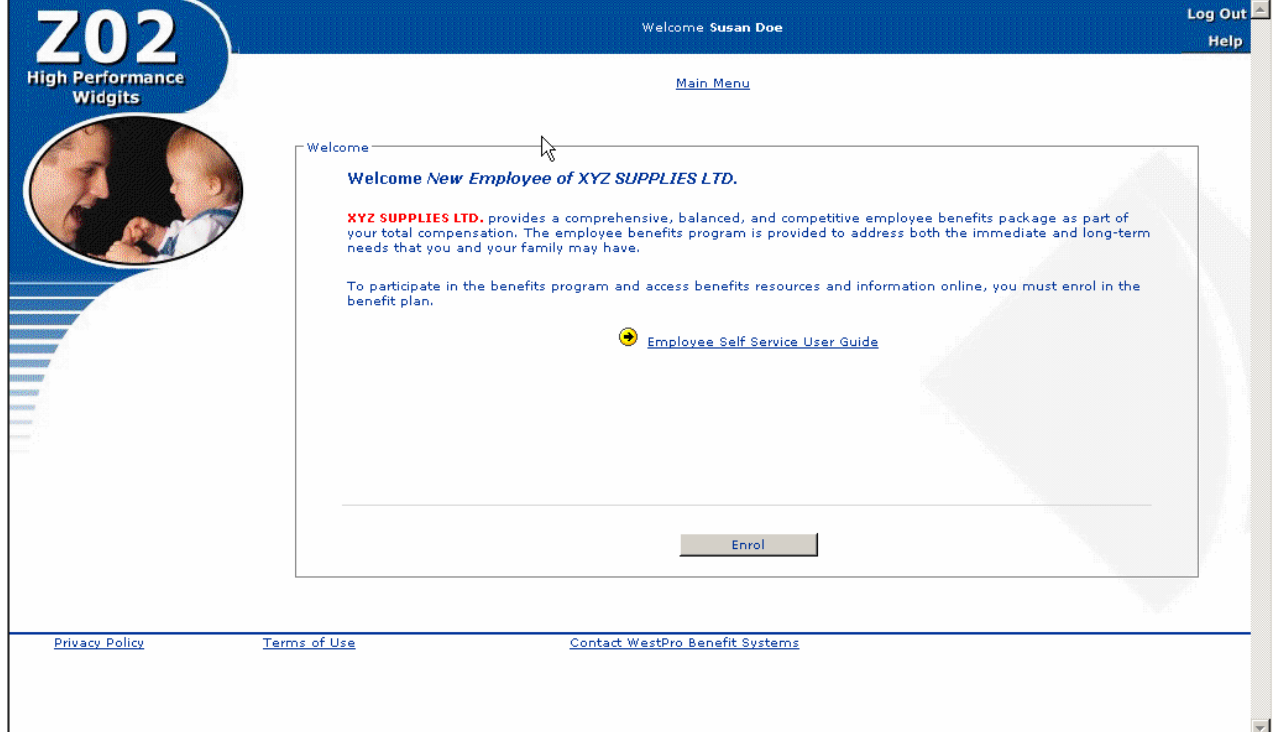

To begin the enrolment process, use your mouse to point and click on  $\leq$  Enrol $>$ .

### **2.2 Entering your Employee Information**

The following screen will appear:

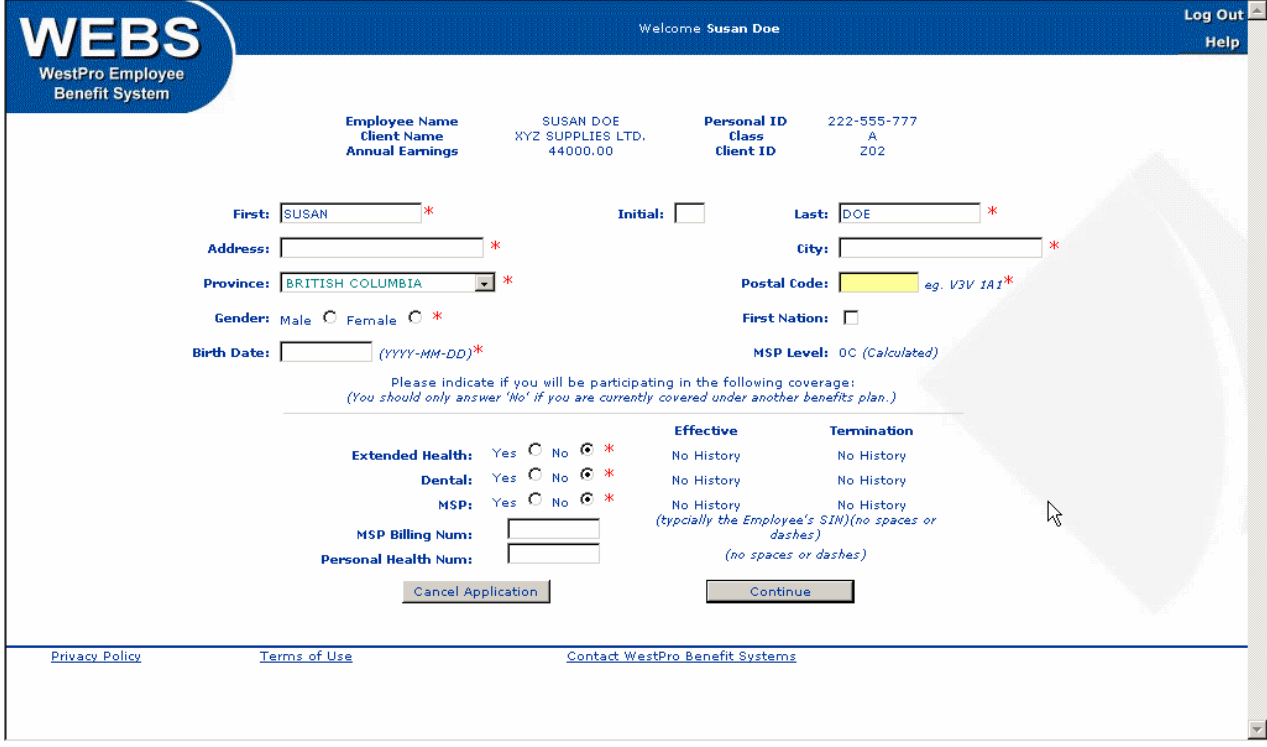

This screen gathers information regarding your address, gender, birth date and your request for Extended Health Care, Dental Care and MSP coverage.

You will notice that your Employee Profile information is displayed in the header section of the window. Your Plan Administrator entered this information. If you have questions about this information, contact your Plan Administrator.

Complete the fields on the screen by using the Tab key to move from field to field or by using the mouse to point and click. The mouse must be used to specify gender and your enrolment in Extended Health, Dental and MSP. The correct format of the data is indicated beside the relevant field, if necessary.

An arrow pointing down at the end of a field indicates that you choose data from a list that appears when you click on the arrow.

All fields marked with a red asterisk are mandatory. The MSP information fields are only necessary if WestPro is administering MSP on behalf of your employer.

You may cancel the enrolment at any time by clicking on  $\lt$  Cancel Application  $\gt$ . A caution will appear but if you proceed you will lose all your entered data. You will also have the option to cancel your enrolment on later screens.

Once you have completed the information on the screen, click on the < Continue> button on the bottom right hand corner of the screen.

### **Further Information**

### **Applying for Extended Health, Dental and MSP Coverage**

Extended Health and Dental coverage is mandatory unless you have coverage under your spouse's or other similar benefit plan (not including the Government Medical Services Plan). If you are eligible for coverage under a spouse's Extended Health and/or Dental Plan, you may:

- Option 1: Waive coverage under this plan; or
- Option 2: Co-ordinate benefits with your spouse's plan ("dual" coverage) which may not be permitted in all Group Insurance Policies.

If you choose to waive coverage under this plan, you must provide some details regarding your alternate coverage. A "Waiver" screen for Extended Health and/or Dental coverage will appear for completion near the end of the application process. Once Extended Health and/or Dental coverage has been waived, you and your dependents cannot enrol under this group plan unless coverage under the alternate plan has terminated or you submit Evidence of Health which must be approved by the insurance carrier before coverage will commence or you pay back premiums, depending on your insurance carrier's policies.

If you have chosen coverage for Extended Health, Dental Care or MSP, the next page to appear will confirm their effective dates.

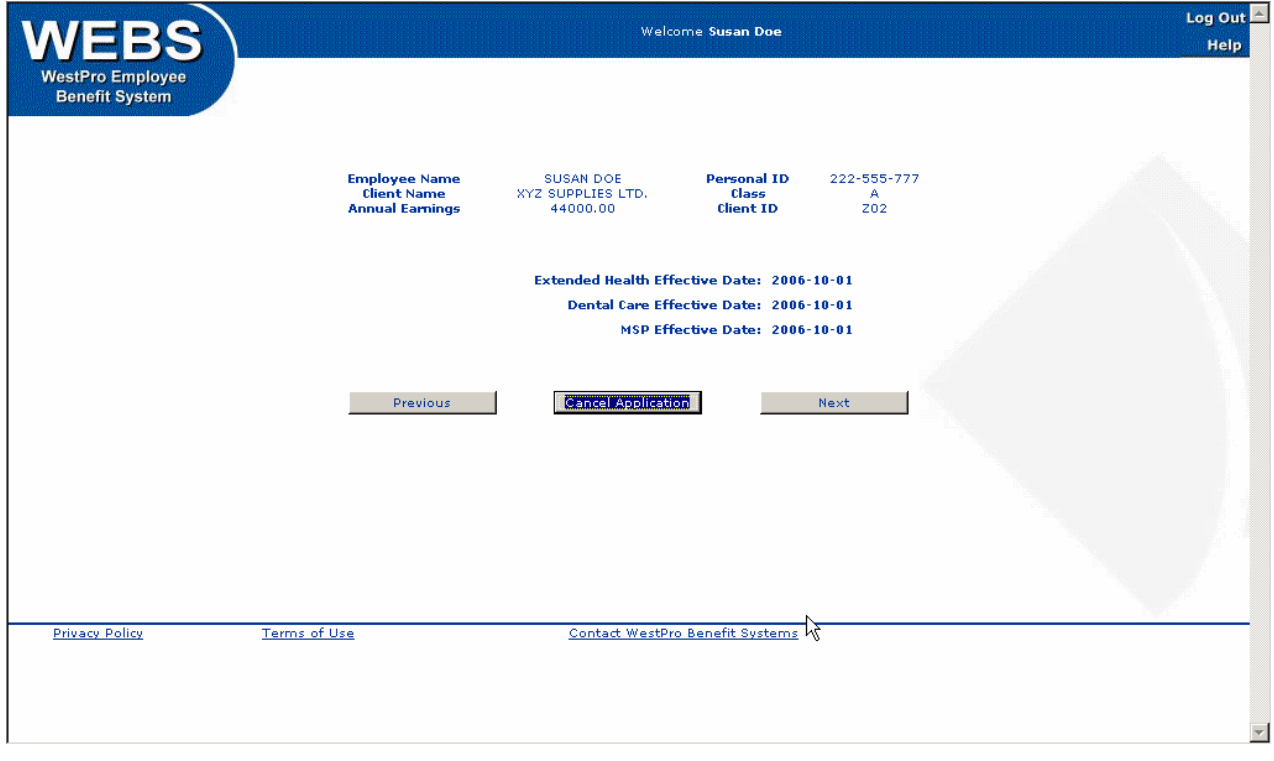

When you have reviewed the effective dates for these benefits, click on  $\lt$  Next $>$  to continue to the next page.

Please contact your Plan Administrator if you have any questions about these effective dates.

### **2.3 Enroling your Dependents**

You must specify all your eligible dependents on the following screen regardless of whether they are to be covered for Extended Health, Dental or MSP.

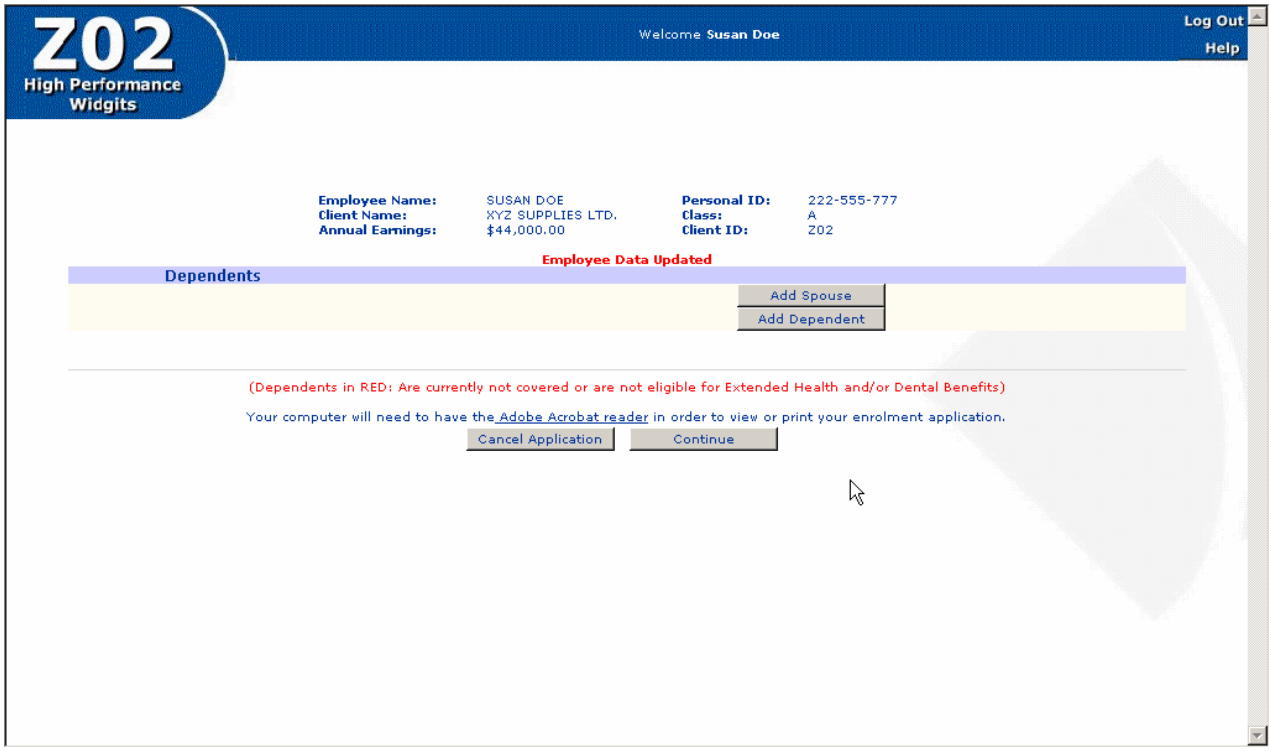

Click the buttons  $<$  Add Spouse  $>$  and/or  $<$  Add Dependent $>$  to add dependents. Once you add your dependents, they will appear on this screen. If you do not have any eligible dependents, click  $\lt$  Continue  $>$  to proceed to the next screen.

### **Further Information**

### **Eligible Dependents**

Your dependents are eligible for coverage from the date that your coverage becomes effective. Generally, the following people are eligible for coverage as a dependent:

- ¾ Your spouse. Guidelines regarding coverage for a common-law spouse or same-sex spouse are specific to your Master Policy(ies) and may vary by class or benefit.
- ¾ Your or your spouse's unmarried children provided they are mainly dependent on you. Children remain eligible for coverage up to the ages specified in the Master Policy(ies) which are specific to your plan and may vary by class or benefit.

In most Master Policy(ies), a child in full-time attendance at an accredited post-secondary institution and who is not married, may continue coverage until the maximum age specified in the Master Policy(ies).

Mentally and physically handicapped children who are incapable of self-sustaining employment and are wholly dependent on you may be covered to any age. The insurance carrier(s) may require supporting documentation. You will be contacted should this be required.

WEBS online<sup>™</sup> will partially adjudicate a dependent's eligibility for benefits. Additional clarification and/or documentation may be required prior to WestPro processing coverage for these dependents.

The insurance carriers have different rules regarding the addition of a common-law spouse's children. Some may require the children to satisfy the common-law spouse eligibility waiting period, while other carriers will allow the common-law spouse's children to be added immediately. Please contact your Plan Administrator should you require clarification.

### **2.3.1 Adding a Spouse**

From the Dependent Summary screen, click the <Add Spouse> button and the following screen will appear.

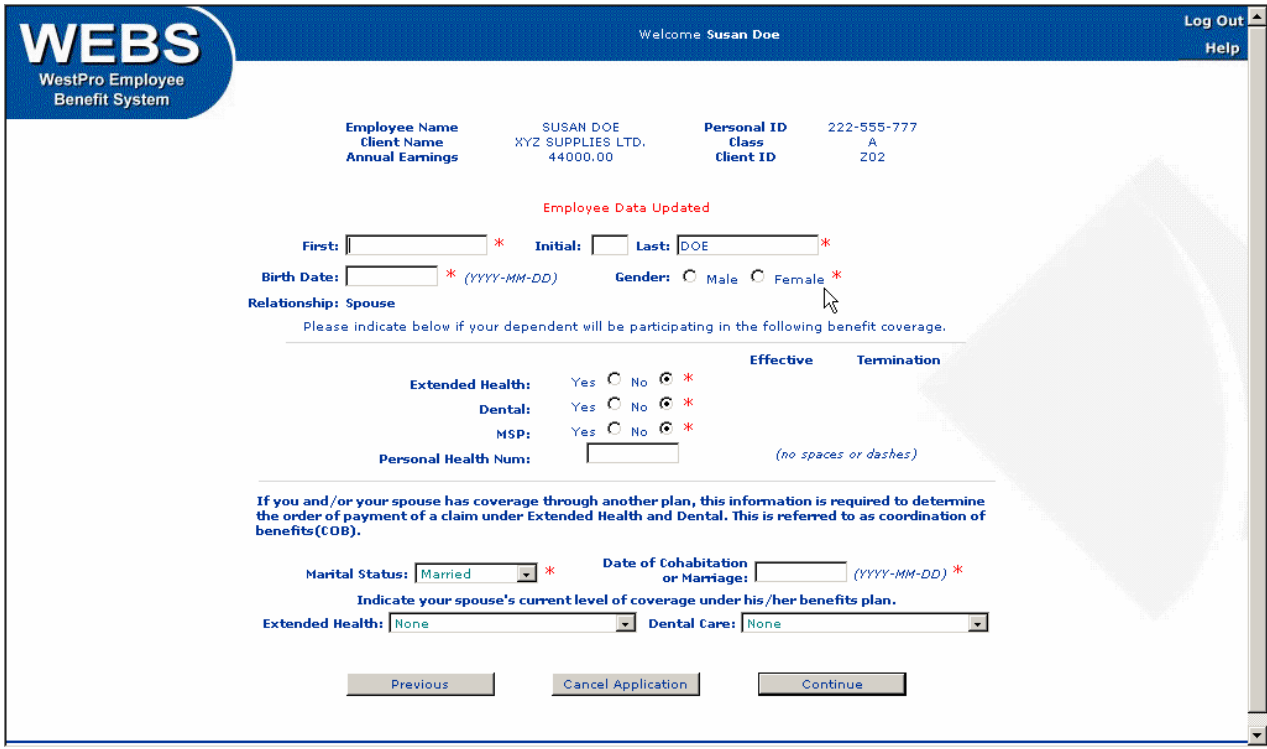

Complete the fields on the screen by using the Tab key to move from field to field or by using the mouse to point and click on the fields. The mouse must be used to specify gender and your spouse's enrolment in Extended Health, Dental and/or MSP. The correct format of the data is indicated beside the relevant field, if necessary.

An arrow pointing down at the end of a field indicates that you choose data from a list that appears when you click on the arrow.

All fields marked with a red asterisk are mandatory. The MSP information fields are only necessary if WestPro is administering MSP on behalf of your employer.

Change the Extended Health and Dental buttons to Yes if your intention is to cover your spouse under this Group Benefits plan. If you have already said No to Extended Health, Dental or MSP for yourself, the option for dependent coverage under these benefits will not be available.

When the information is complete, point and click on  $\langle$  Next >. You will be returned to the Dependent Summary screen. Note the addition of your spouse on this screen. You may click on  $\lt$  Add Dependent  $>$  to add the next eligible dependent or  $\lt$  Continue  $>$  if you do not have any more eligible dependents.

#### **Field Descriptions and Further Information**

#### **Coordination of Benefits**

If your spouse has coverage under their employer's benefits plan, the level of coverage of their Extended Health and Dental Care should be indicated for Coordination of Benefits purposes.

This information enables the Extended Health and/or Dental Care insurance carriers to determine the order of payment for a claim.

### **2.3.2 Adding a Dependent Child**

From the Dependent Summary screen, click the <Add Dependent> button and the following screen will appear.

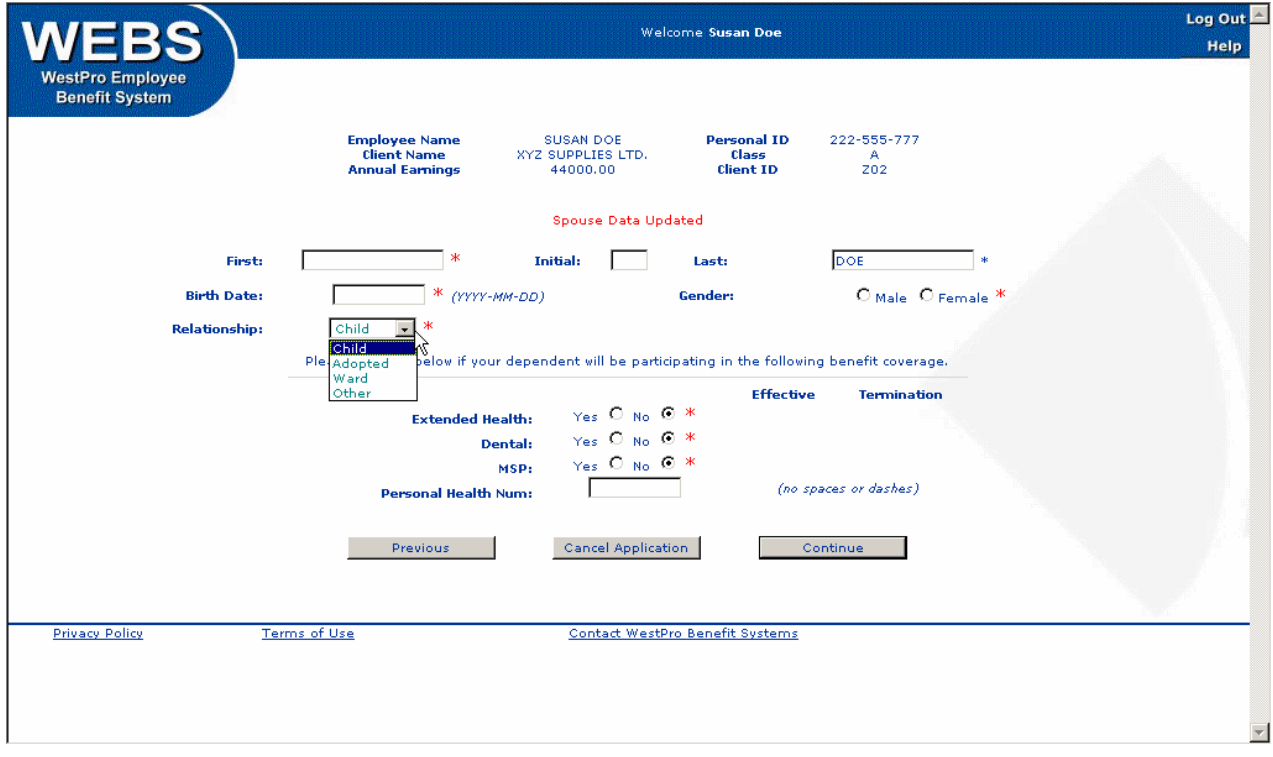

Complete the fields on the screen by using the Tab key to move from field to field or by using the mouse to point and click on the fields. The mouse must be used to specify gender and your dependent's enrolment in Extended Health, Dental and/or MSP. The correct format of the data is indicated beside the relevant field, if necessary.

An arrow pointing down at the end of a field indicates that you choose data from a list that appears when you click on the arrow.

All fields marked with a red asterisk are mandatory. The MSP information fields are only necessary if WestPro is administering MSP on behalf of your employer.

When you have completed the data, click on  $\lt$  Next $>$  to proceed to the next screen.

You will be returned to the Dependent Summary screen. Note the addition of your dependent on this screen. The dependent name will appear in red letters if he/she is not eligible or if further information may be required before confirming the enrolment.

You may click on  $\lt$  Add Dependent  $>$  to add the next eligible dependent or  $\lt$  Continue  $>$  if you do not have any more eligible dependents.

#### **Field Descriptions and Further Information**

#### **Relationship**

The Relationship field includes a list of options. Click on the downward pointing arrow to review the list. The choices are child, adopted, ward or other. WEBS online™ will allow you to add these dependents; however, most insurance carriers require supporting documentation to adjudicate the dependent's eligibility if they are adopted, your ward or another status. WestPro will contact your Plan Administrator to advise on the specific carrier's requirements. Usually, legal documentation supporting guardianship is required.

### **Enroling an Overage or Disabled Dependent Child**

If you list a dependent child who is over the age specified in your Master Policy(ies), a screen will appear requesting more information regarding the dependent.

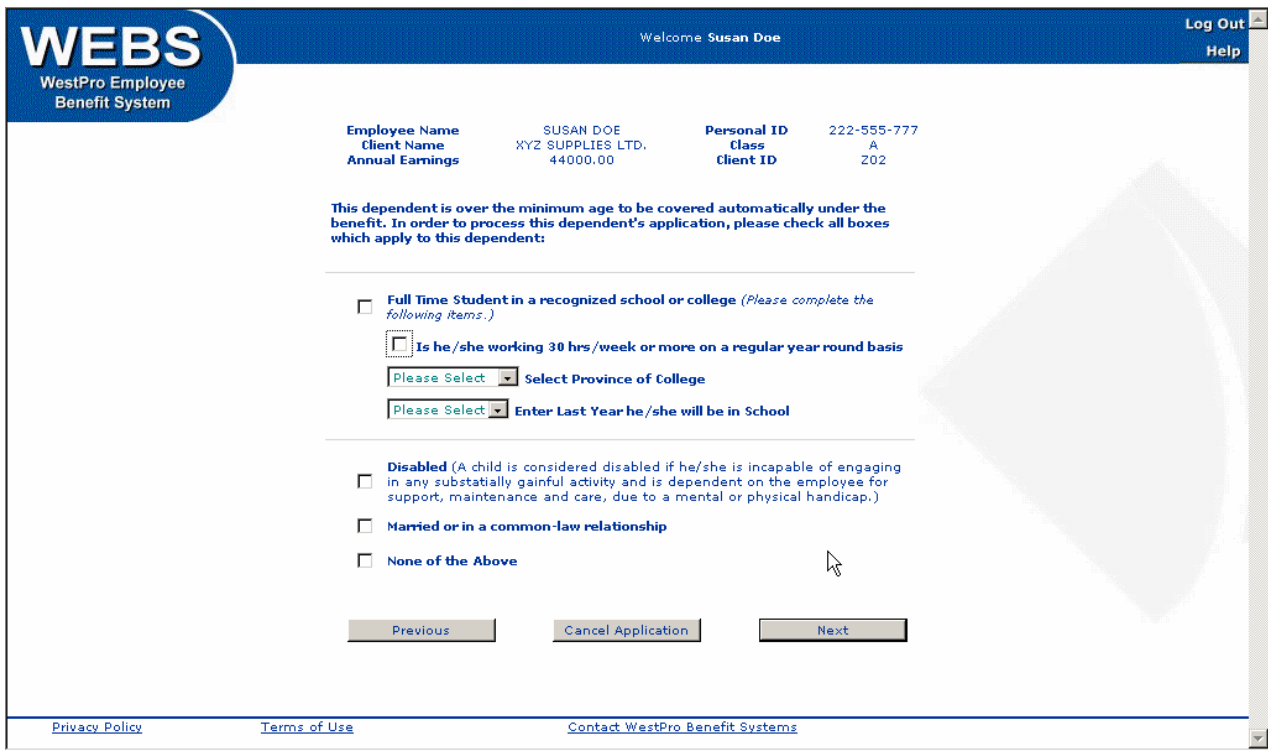

You must confirm if the child is a full-time student at an accredited post-secondary institution, is mainly dependent on you and is not married. If the child is disabled, please click on the appropriate box on the screen. The insurance carriers may require additional documentation before the dependent is added to benefits. Your Plan Administrator will be contacted by WestPro to explain any insurance carrier requirements.

Complete the fields on the screen by using the Tab key to move from field to field or by using the mouse to point and click on the fields.

When you have reviewed and completed the data, click on  $\lt$  Next $>$  to proceed to the next screen.

You will be returned to the Dependent Summary screen. Note the addition of your dependent on this screen. The dependent name will appear in red letters if he/she is not eligible or if further information may be required before confirming the enrolment. Dependents with a red dot are over the maximum allowable age and are not eligible for coverage. Dependents with a blue dot are eligible for coverage until they reach the maximum allowable age or until their student or disabled status changes.

You may click on  $\lt$  Add Dependent  $>$  to add the next eligible dependent or  $\lt$  Continue  $>$  if you do not have any more eligible dependents.

### **2.4 Covered Benefits**

### **2.4.1Group Life and Beneficiary Assignment**

If you are eligible for Group Life insurance coverage, the next screen will confirm your enrolment in the benefit and require that you assign a beneficiary. WEBS online™ will not continue past this screen until a beneficiary has been assigned.

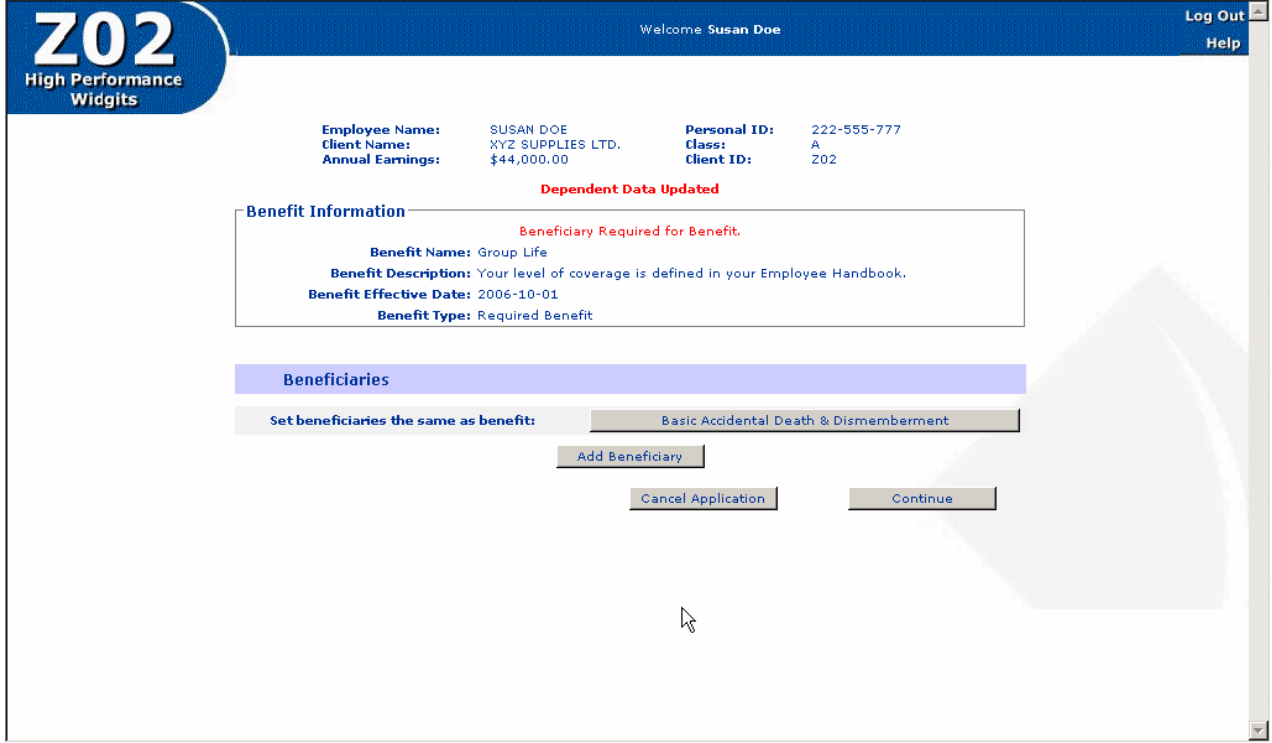

Click on  $\leq$  Add Beneficiary  $>$  and the following window will appear providing some information to consider before assigning a beneficiary.

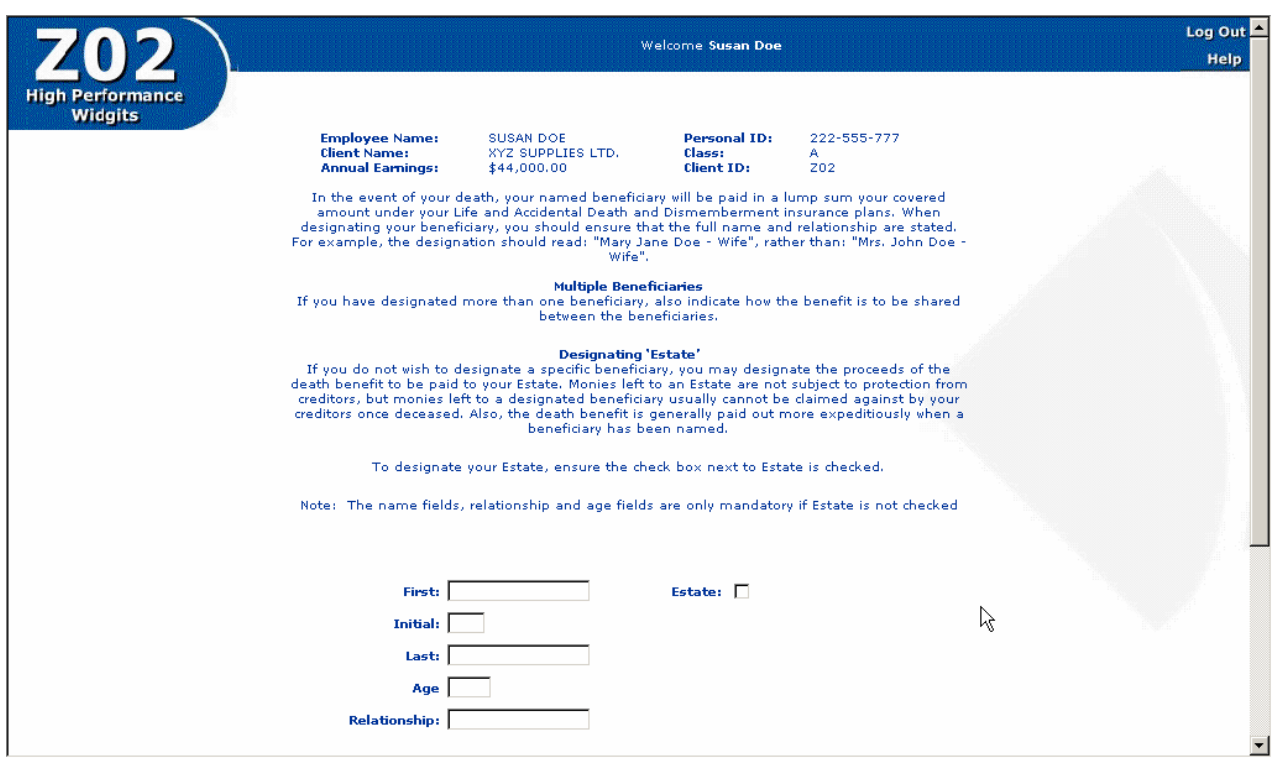

After you have reviewed the guidelines for assigning a beneficiary, proceed to enter your beneficiary.

To move from field to field, use the Tab key or your mouse to point and click on the field.

The name, relationship and age fields are only mandatory if Estate is not checked. The beneficiary's full first and last name must be included; initials or titles (i.e. Mrs. J. Doe) are not sufficient.

When you have completed the information, click on  $\lt$  Continue  $>$  to proceed. You will be returned to the Group Life benefit page where your beneficiary will appear. Use your mouse to click on  $<$  Continue  $>$  to proceed.

Note: The original Benefits Enrolment Summary forms are very important documents and must be printed, signed and forwarded to your Plan Administrator when your enrolment is complete. In the event of your death, this original signed enrolment form is required by the insurance company in order to process the death claim; photocopies will not be accepted.

#### **Further Information**

### **Appointing Multiple Beneficiaries**

You may designate more than one beneficiary. To appoint multiple beneficiaries, complete the beneficiary name, age and relationship fields and indicate a share percentage. Click <Continue>. The Group Life benefit page will appear showing the beneficiary assigned along with their share. Click on  $\lt$  Add Beneficiary  $>$  to add another beneficiary. Repeat this process until the percentage of share between all beneficiaries totals 100%. Then choose <Continue> to move to the next screen.

### **Appointing Minors as Beneficiaries**

If a designated beneficiary is under the age of majority in the employee's province of residence (British Columbia is 19 years of age), the "Appointment of a Beneficiary Trustee" screen will appear for completion. Regulations concerning minors do not allow disbursement of the proceeds of insurance to a person under age of majority; therefore a Trustee must be assigned for any underage beneficiary designations.

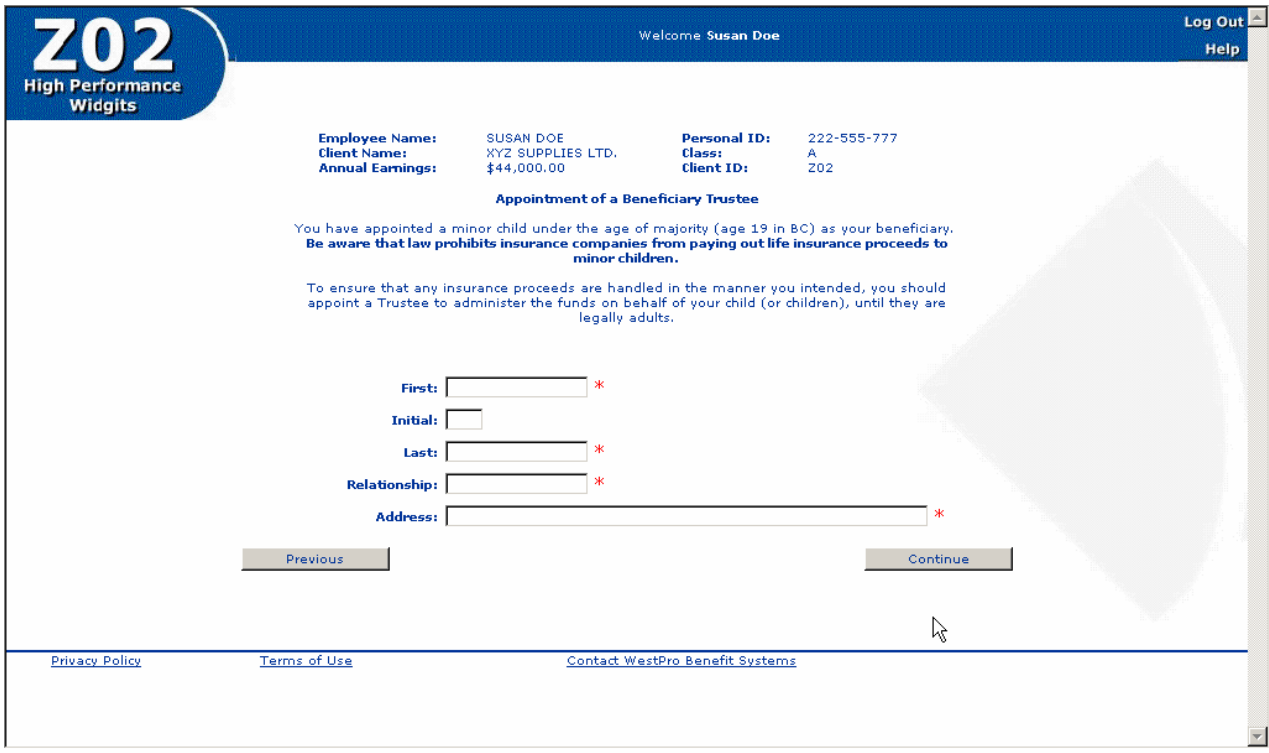

To move from field to field use the Tab key or your mouse to point and click on the field.

All fields on this screen must be completed. When they are complete click on  $\leq$  Continue $\geq$ . The Group Life benefit page will appear showing the beneficiary assigned along with the appointed trustee.

You may click on < Continue > to move to the next screen.

### **2.4.2 Accidental Death and Dismemberment (AD&D) and Beneficiary Assignment**

The next screen to appear confirms your enrolment for Accidental Death and Dismemberment (AD&D), if you are eligible, and requires that you designate a beneficiary. WEBS online™ will not continue past this window until a beneficiary has been assigned.

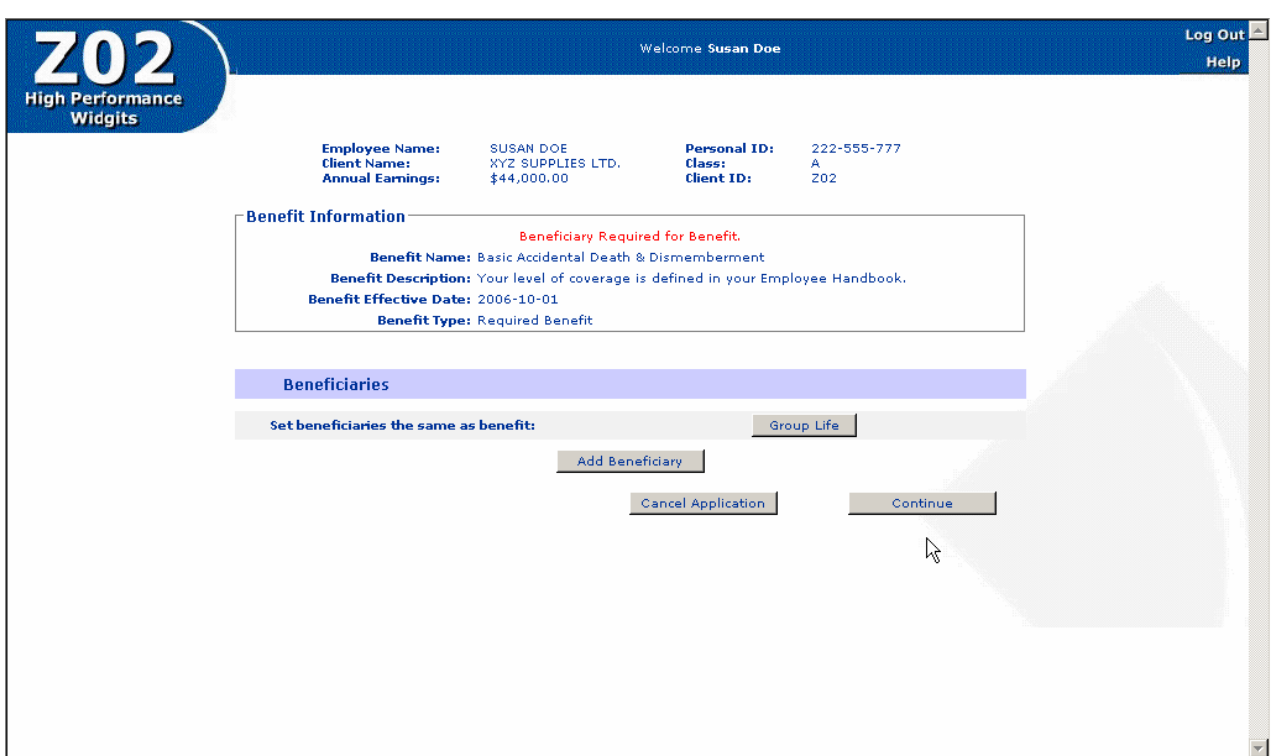

WEBS online<sup>™</sup> allows an AD&D beneficiary designation separate from the Group Life beneficiary if you wish. You may click on < Add Beneficiary > and complete the beneficiary screen as you did with the Group Life benefit. Alternatively, you may wish to have the beneficiaries set the same as those for Group Life by clicking on < Group Life> beside 'Set beneficiaries the same as benefit'. If you choose this option the Group Life beneficiaries will copy to this screen.

The process for assigning trustees for minor beneficiaries and assigning multiple beneficiaries is the same as with the Group Life benefit.

When you are satisfied with your assignments, click on  $\lt$  Continue  $>$  to move to the next screen.

### **2.4.3 Other Mandatory Benefits**

All benefits to which you are entitled will appear as a separate window during the enrolment process. These benefits do not require any input from you. The screens will confirm your coverage and effective date. You may review the information and click on  $\lt$  Continue  $>$  to move to the next screen. These benefits may include:

- $\triangleright$  Dependent Life (if you have eligible dependents)
- $\triangleright$  Long Term Disability
- ¾ Short Term Disability
- $\triangleright$  Employee Assistance Plan
- ¾ Critical Illness

An example of the screen is shown below.

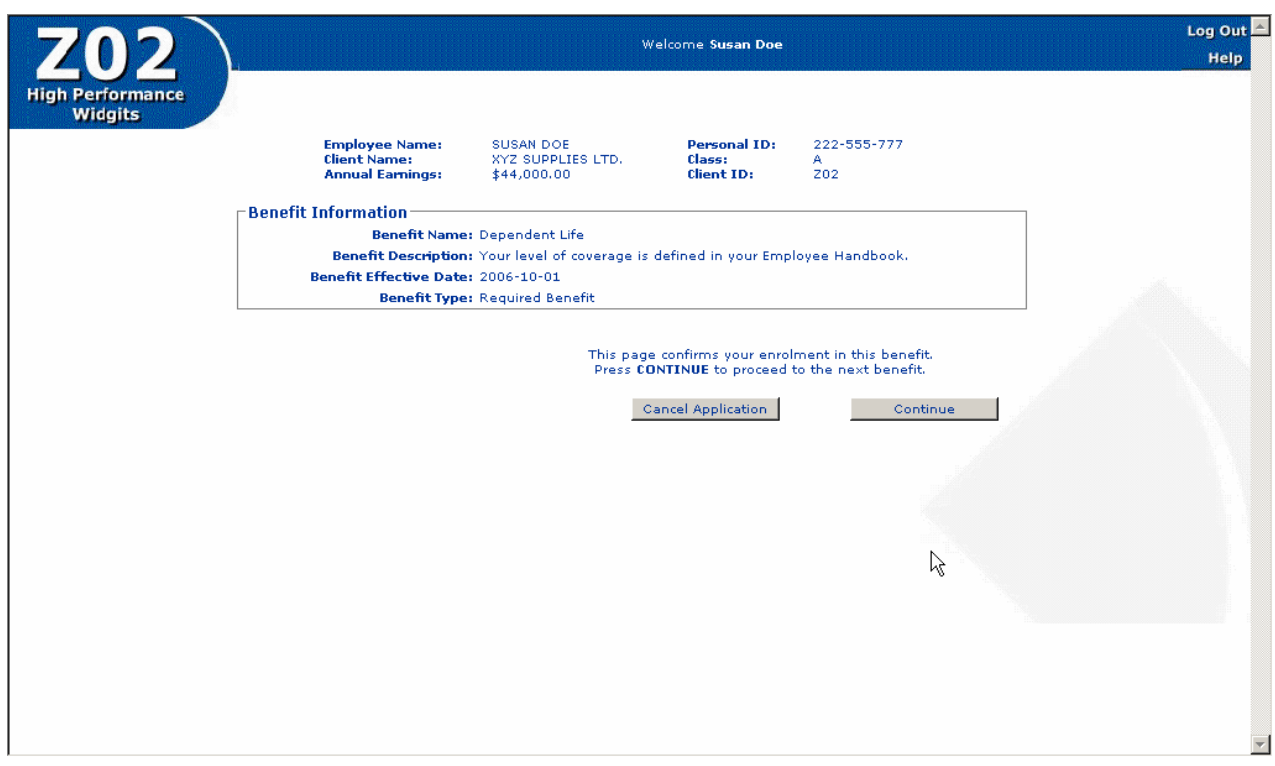

### **2.5 Benefit Summary**

Once all the necessary information has been entered, the application data will appear on the screen in a summary format to be reviewed, edited, saved and printed. Please ensure all information has been entered accurately because beyond this point no changes will be allowed to your enrolment data until after WestPro has processed it.

If there are changes needed to the data, click on the appropriate button (Edit or Update) in the section you wish to make your corrections. A screen will appear for the relevant information. You may make any necessary changes and press < Continue > to return to this summary screen where your changes will be reflected. If necessary, please refer to section 3.0 Making Changes to your Benefits of this user guide for further information.

When you are satisfied with your enrolment, click on  $\leq$  Print and Save $>$ .

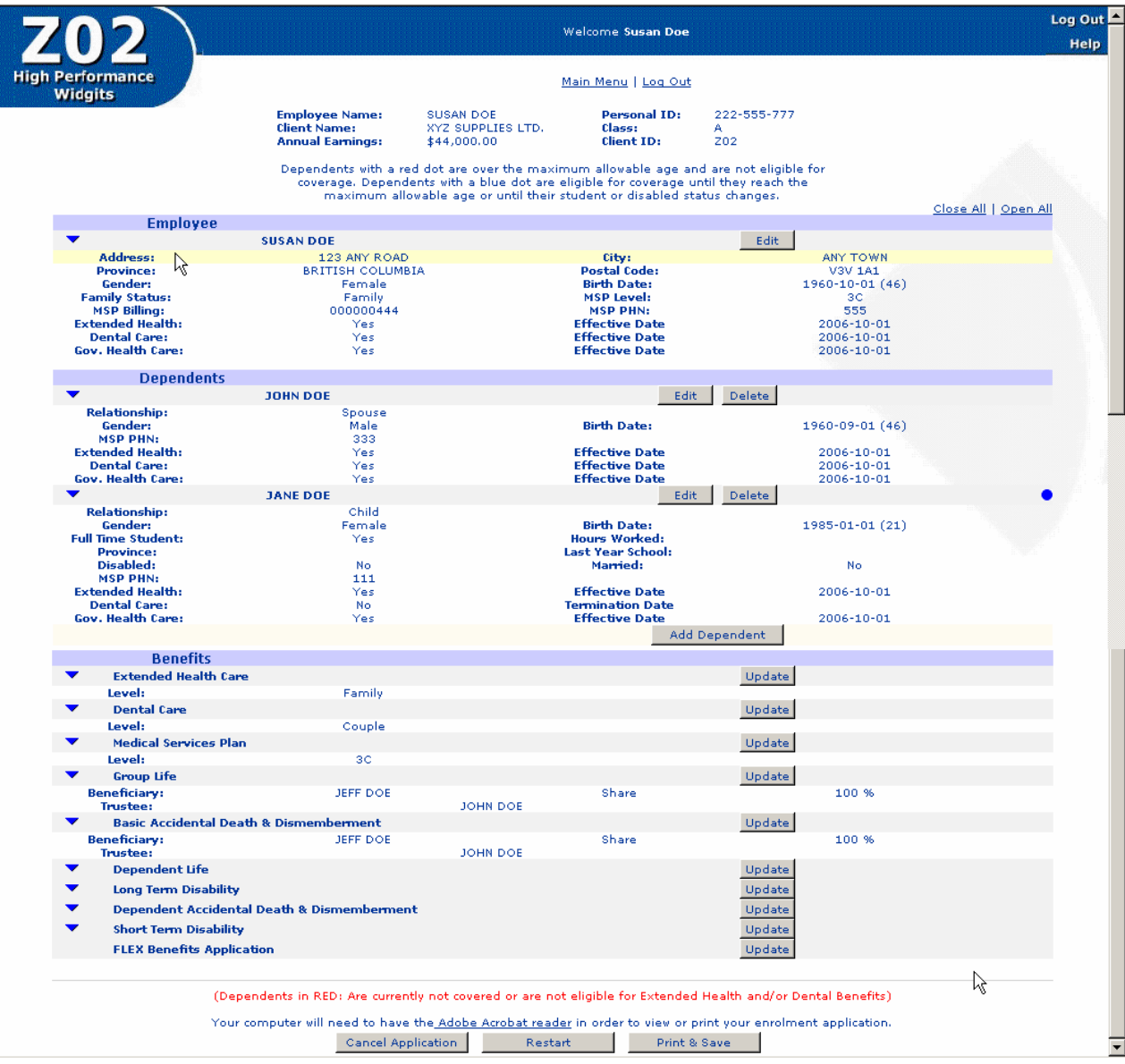

### **Waiver of Benefits**

If you chose to waive Extended Health and/or Dental coverage for yourself and/or your dependents because you have coverage elsewhere, you will be asked to complete the following screen before you complete your enrolment.

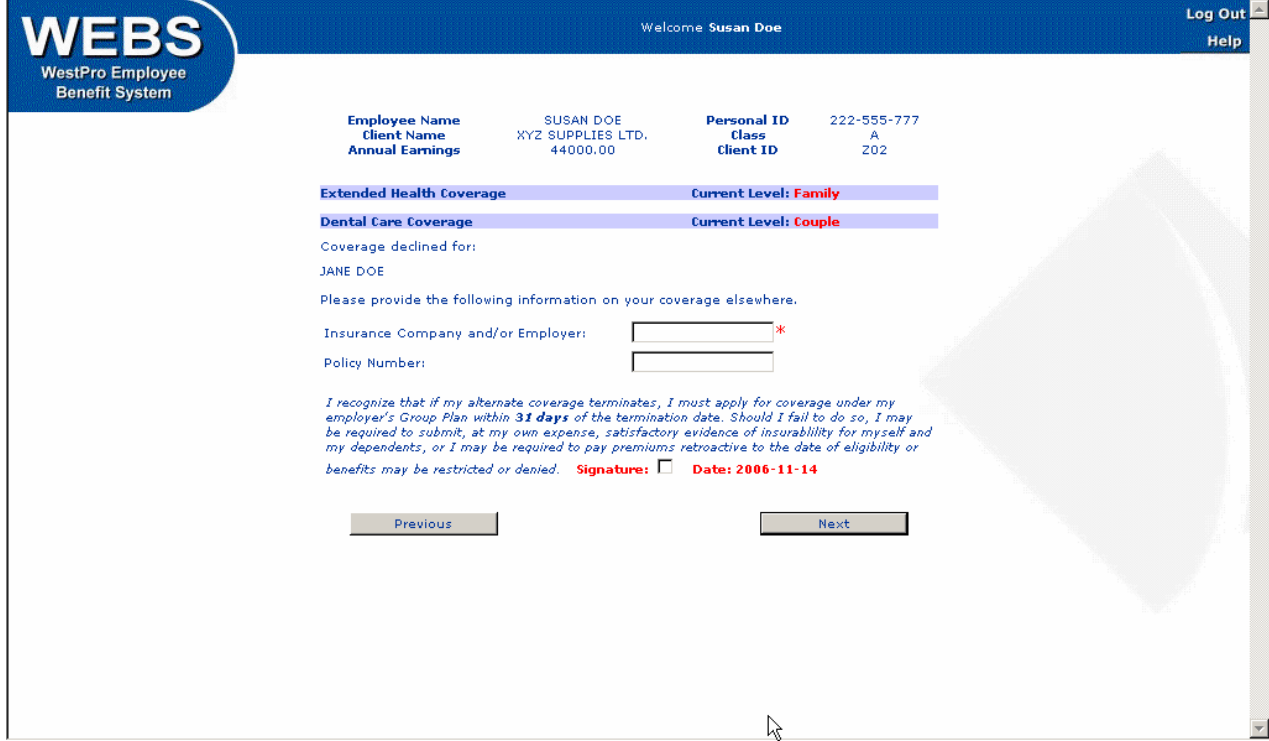

The screen will identify your Extended Health and Dental coverage levels and the names of anyone in your family who waived coverage for those benefits. As Extended Health and Dental are mandatory benefits unless you have coverage under another plan, you must identify the insurance carrier and policy number of the alternate coverage in order to waive coverage under your employer's plan.

This screen also advises you that in the event that your alternate coverage ceases you must apply to your employer's plan within 31 days or your coverage may be restricted or denied.

Complete the fields on the screen by using the Tab key to move from field to field or by using the mouse to point and click. The insurance company/employer field is mandatory.

You must use your mouse to click on the signature box before proceeding. This confirms your understanding of the conditions under which you can waive, and later enrol in, Extended Health and Dental coverage.

When the information is complete, click on  $\langle$  Next  $>$  to proceed.

### **Confirm Results – Benefit Summary**

The following confirmation appears. It is required that you review the information and click on the signature box to confirm your acceptance of the conditions of your enrolment. Click on <Save & Close> to save your enrolment.

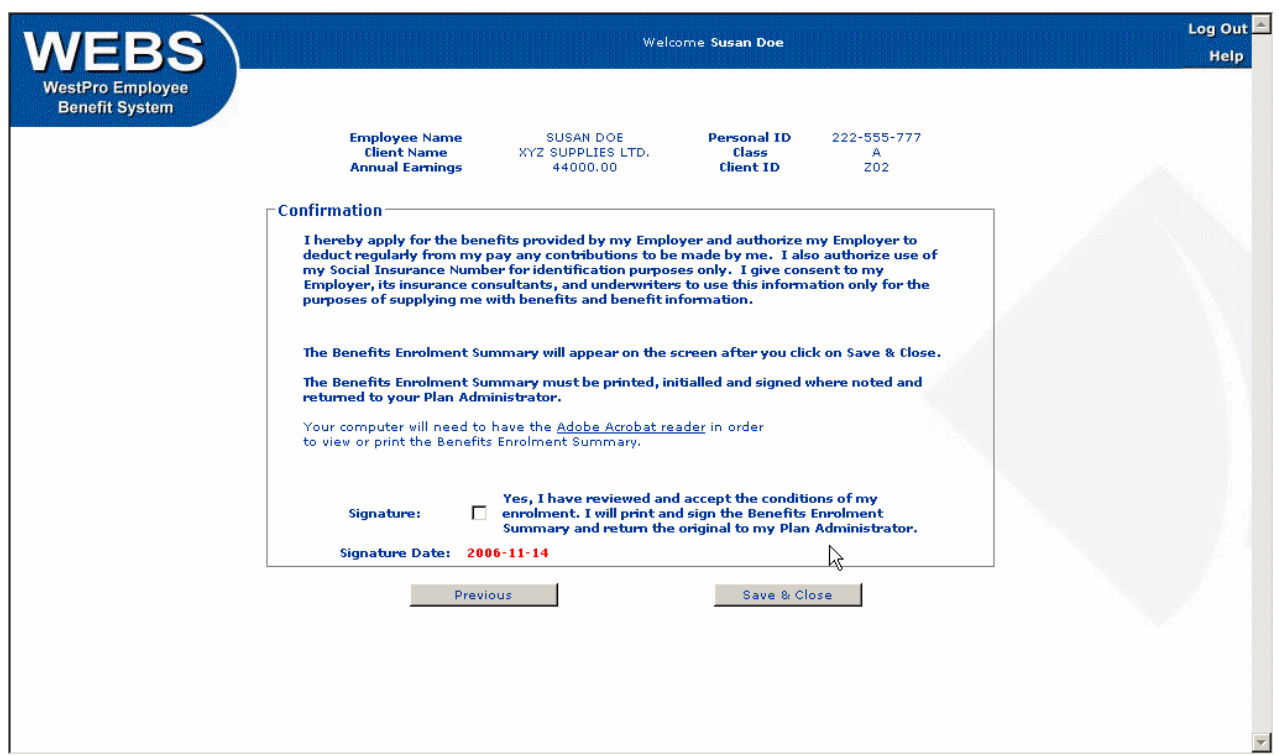

Your Benefits Profile will now be in a locked state until it has been processed by WestPro (usually within 24 hours).

Please ensure you print, sign and date the Benefits Enrolment Summary generated by WEBS onlineTM. This form must be returned to your Plan Administrator and kept in their files. In the event of a Group Life insurance claim, this original enrolment form bearing your signature must be produced. **The original forms are very important documents.**

### **Printing Your Benefits Enrolment Summary**

The next screen to appear confirms your enrolment and allows you to print your Benefits Enrolment Summary.

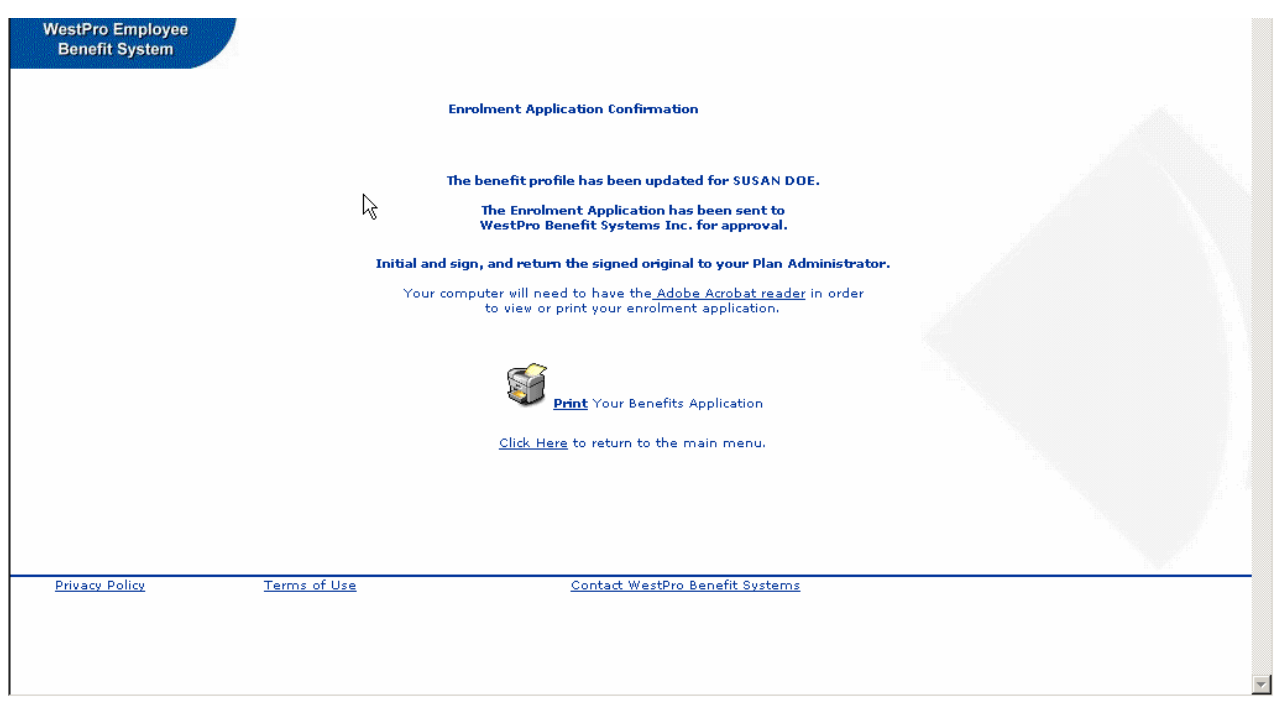

You will need to have Adobe Acrobat reader to view and print your Benefits Enrolment Summary. This program is available free on the web at: <sup>H</sup>http://www.adobe.com/products/acrobat/readstep2.html

Click on Print to print your enrolment summary. The summary will load in Adobe Acrobat (this may take a few minutes). Click on the Printer icon in the top left hand corner of the screen to print to your printer.

When you have finished printing your Benefits Enrolment Summary click on the X in the top right hand corner of the screen to close Adobe Acrobat and return to WEBS online<sup>TM</sup>.

Please review the printed document, signing and initialing in the places indicated and return this document to your Plan Administrator as soon as possible.

### **Logging Out**

To log out of WEBS online<sup>TM</sup> click on  $\lt$  Log Out in the top right hand corner of the screen. You may now close your browser.

## **3.0 Making Changes to your Benefits**

### **3.1 Login**

The first screen to appear requires your login information. Enter your 3 character Client ID (as provided by your Plan Administrator), your Personal ID number (PIN) and your password. Use your mouse to point and click on <Log In Now> to proceed.

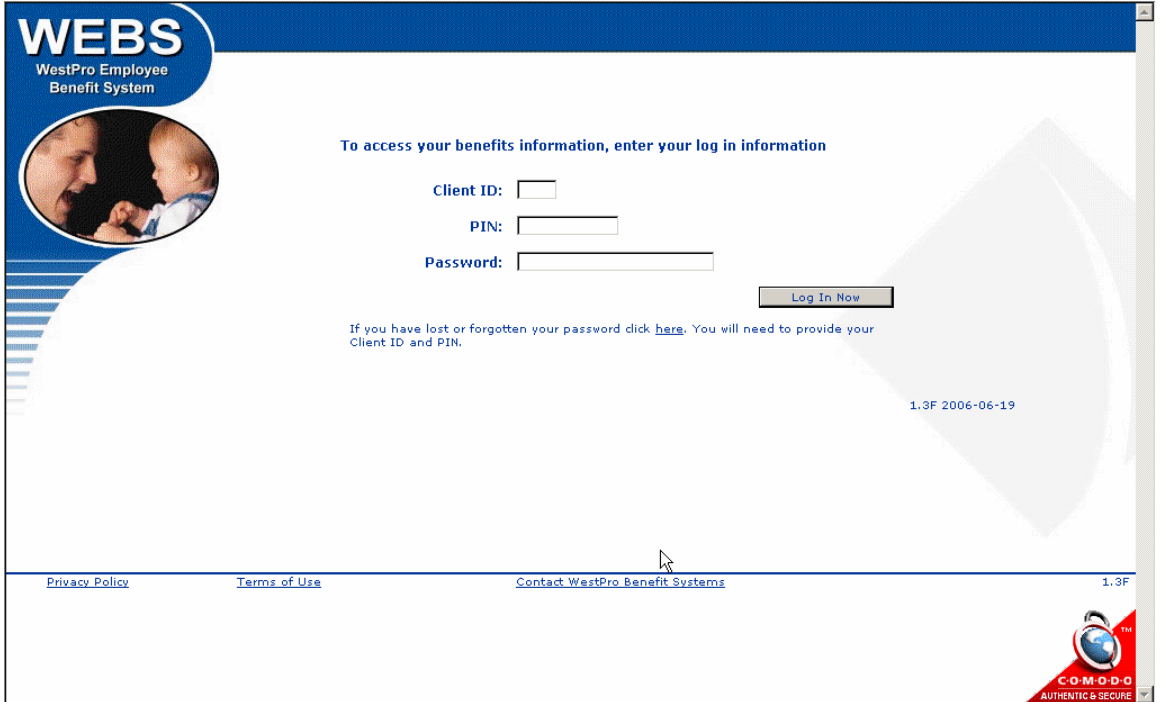

### **3.1.1 Lost Password**

If you have lost or forgotten your password, click on here. The following screen will appear:

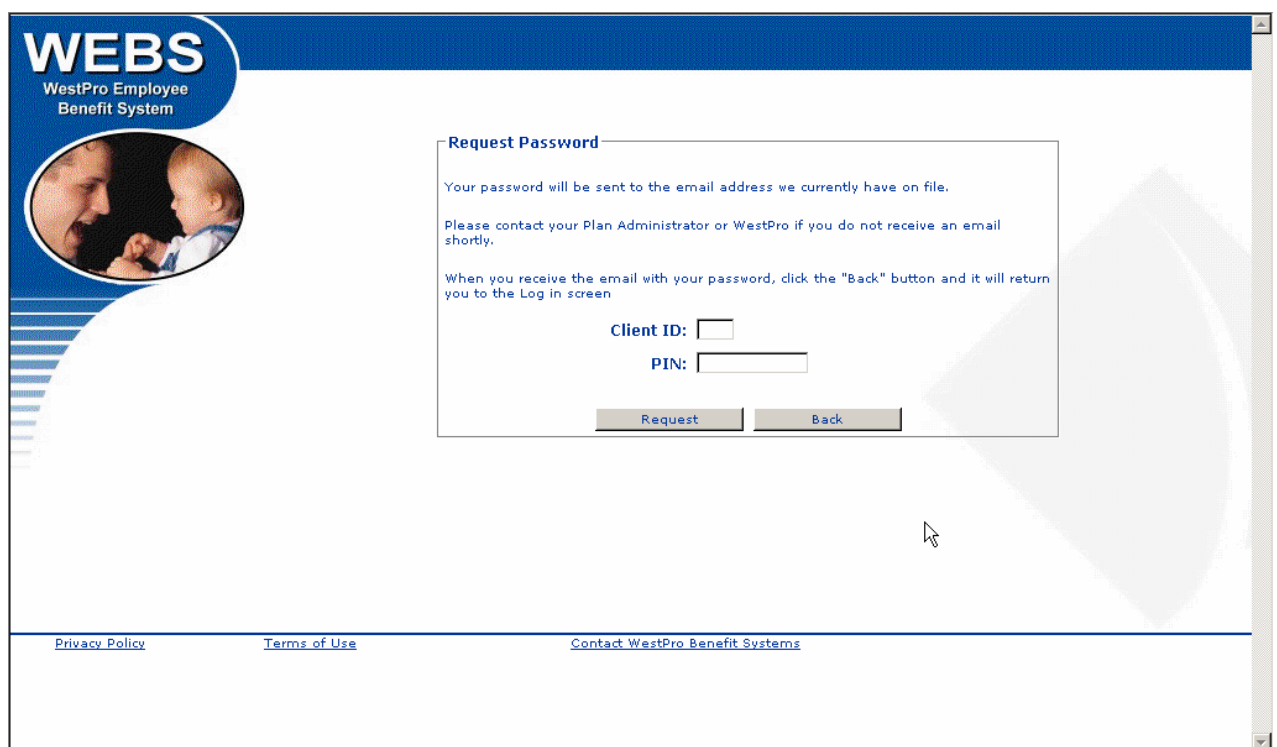

Complete the fields on the screen by using the Tab key to move from field to field or by using the mouse to point and click on the fields.

Enter your 3 character Client ID and your Personal ID number (PIN) and click on <Request>. An email will be sent to your email account as identified by your Plan Administrator. After you retrieve the email you may attempt to login again.

The first time you login to WEBS online™ our Terms of Use will appear on the screen for your review and agreement.

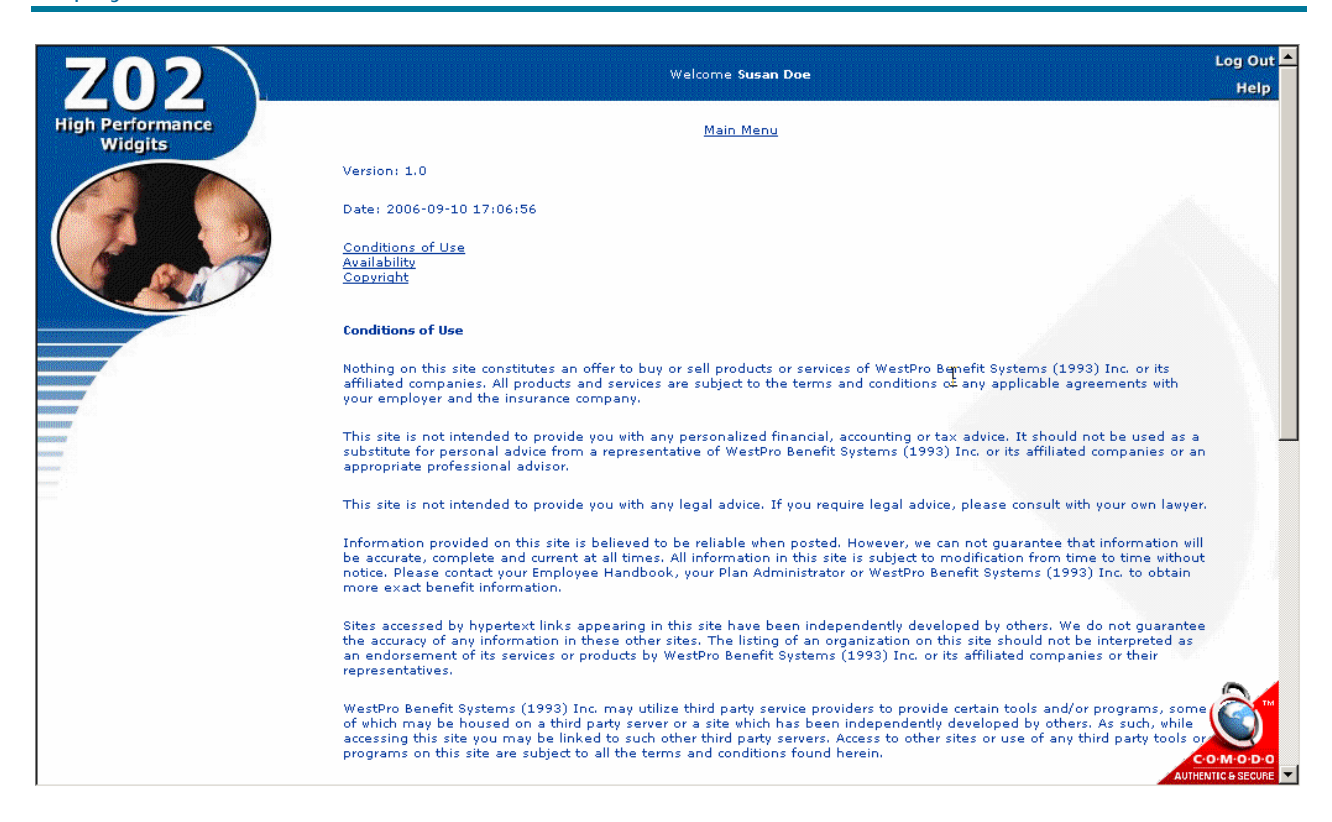

This text may not fit into a single viewing window. Use the scroll bar (sliding button right of the window) to view the entire screen.

To proceed, use your mouse to click on  $\langle$  Agree  $>$  at the bottom of the screen.

### **3.2 Employee Information**

The first screen you see after your login will look similar to the following:

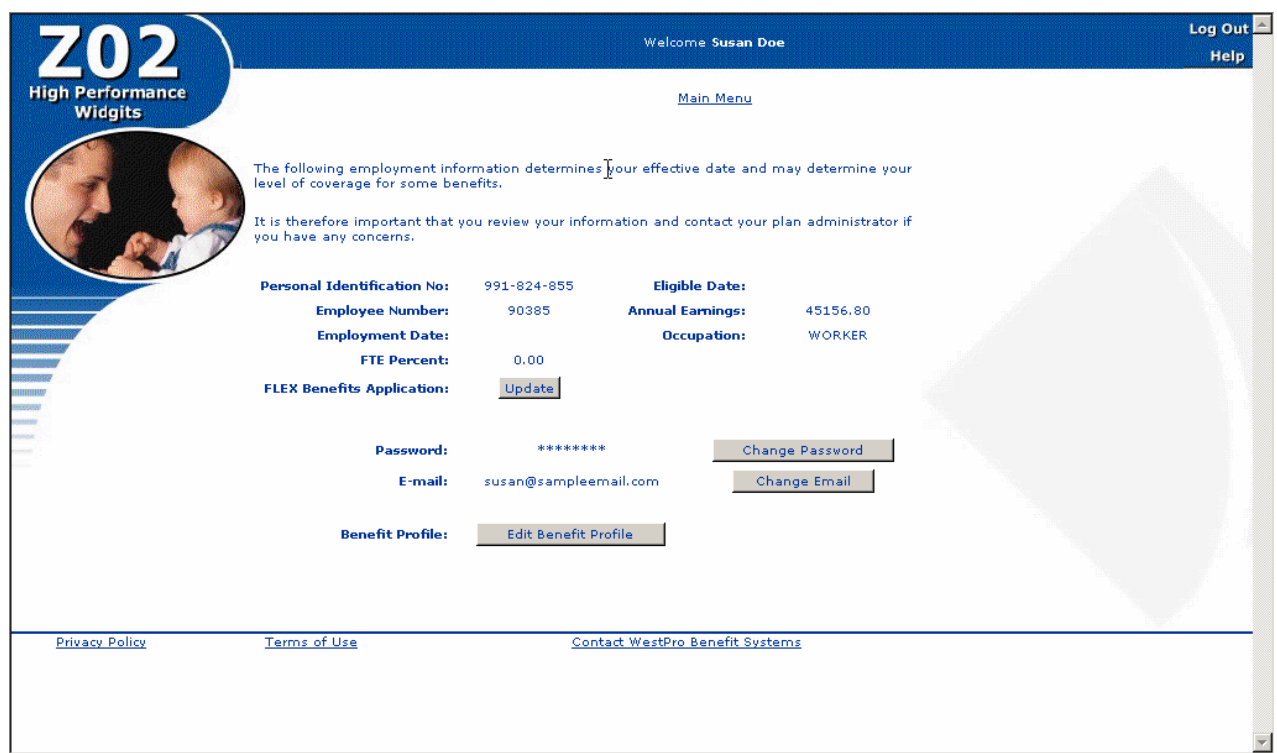

You will notice that some of your employee information is displayed. Your Plan Administrator entered this information and it determines your effective date of coverage and the level of coverage for some benefits. If you have any questions about this information contact your Plan Administrator.

From this screen, you can:

- ¾ Change Password designate a new password
- ¾ Change Email designate a new email address
- ¾ Edit Benefit Profile make changes to your personal information, benefits, covered dependents and beneficiaries.
- ¾ Update your flexible benefits information. **This button will only appear if your plan is a flexible benefits plan.** You are permitted to make changes to your flexible benefits information during a re-enrolment period only, unless you have a life event change.

### **3.2.1 Changing your Password**

You can change your password at any time by using your mouse to click on <Change Password>. The following screen will appear:

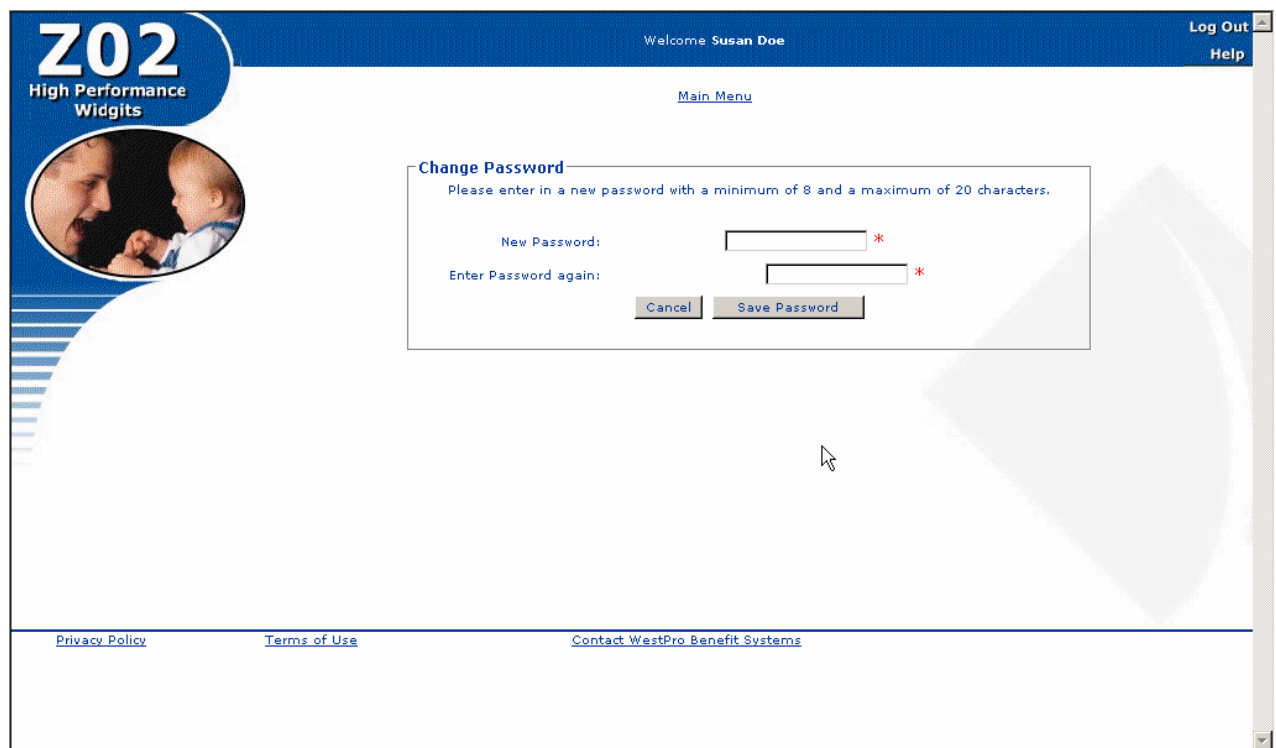

Here are some tips on assigning passwords:

- ¾ Passwords must be at least 8 characters long**.**
- ¾ Please use UPPER and lower case letters (A-Z, a-z), numbers (0-9) and special characters  $(-1@#\$%^*()_- += -$ <sup>2</sup>).
- $\triangleright$  Please use a non-dictionary word.
- ¾ You should **never disclose your password** to another individual.

Please enter the password you wish to use and confirm it by re-entering it in 'Enter password again'. Click on <Save Password> and a red confirmation message 'Password Changed' will appear on the screen when the change is complete.

### **3.2.2 Changing your Email Address**

You may change your email address by using your mouse to click on <Change Email>. The following screen will appear asking that you enter your new email address. Use your mouse to click on <Save Email> when you are finished entering your email address. A red confirmation message 'Email Changed' will appear on the screen when the change is complete.

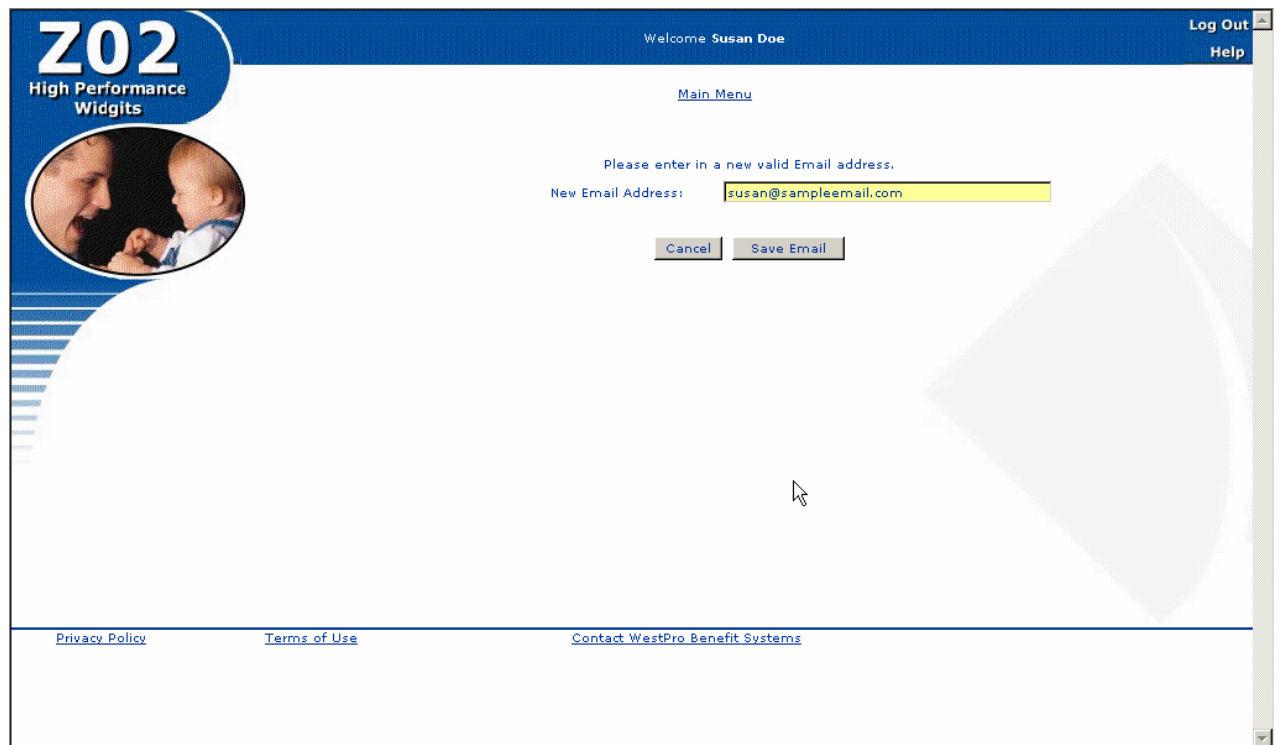

### **3.3 Your Benefits Profile**

From the main screen click on <Edit Benefit Profile> to enter any changes that may affect your benefits coverage such as beneficiary changes or adding or deleting dependents or benefits.

The following screen will appear:

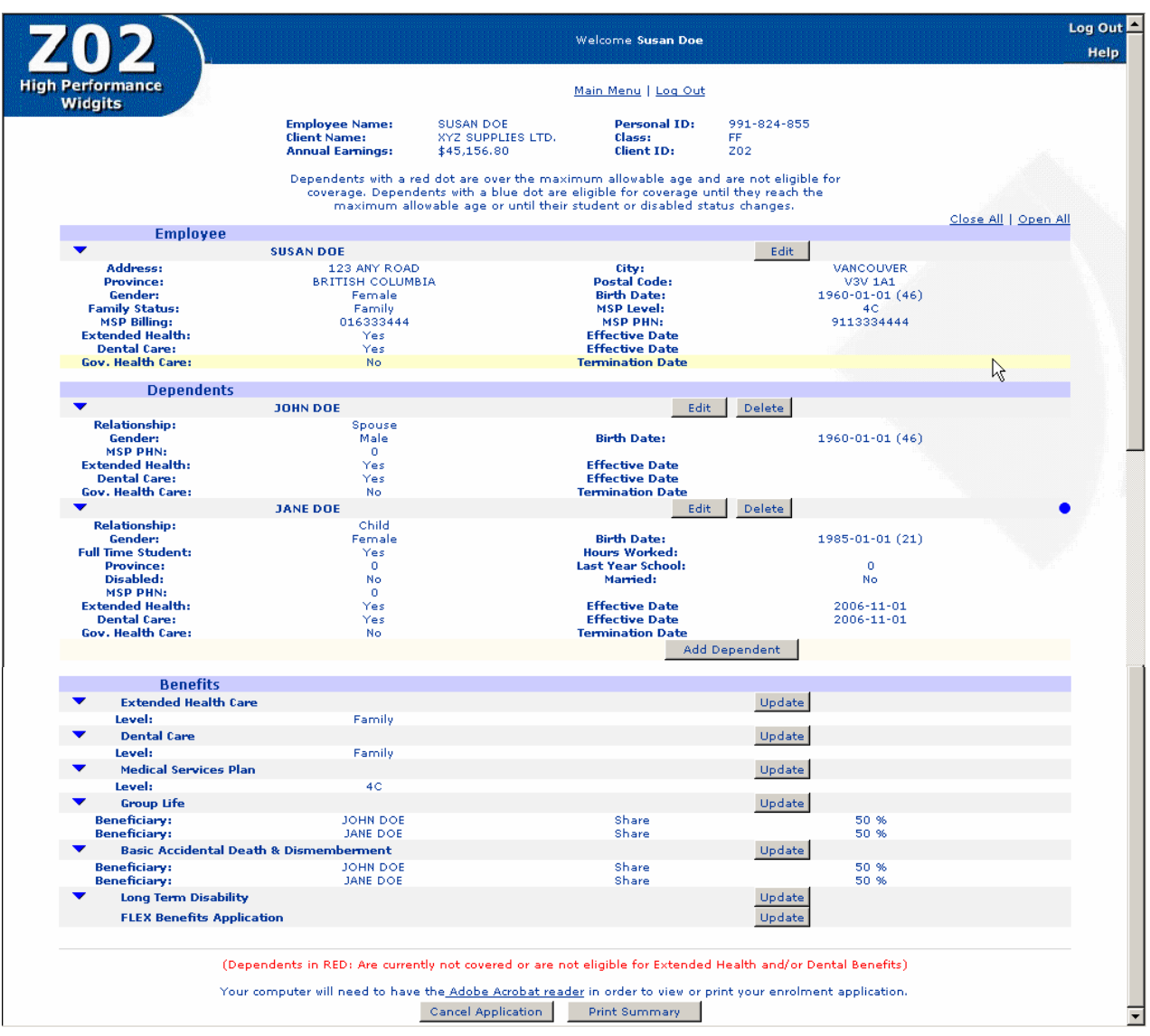

This screen shows your personal information, dependents, benefits and beneficiary designations. The screen is broken down into three main sections:

- $\triangleright$  Employee showing your personal information and the effective date of your Extended Health, Dental and MSP coverage
- $\triangleright$  Dependents showing your eligible dependents and their Extended Health, Dental and MSP coverage
- $\triangleright$  Benefits showing the benefits you are covered for and your beneficiaries for Group Life and AD&D.

### **3.3.1 Changing your Employee Information**

If you wish to change your personal information or your enrolment in Extended Health, Dental or MSP, click on <Edit> beside your name. The following screen will appear.

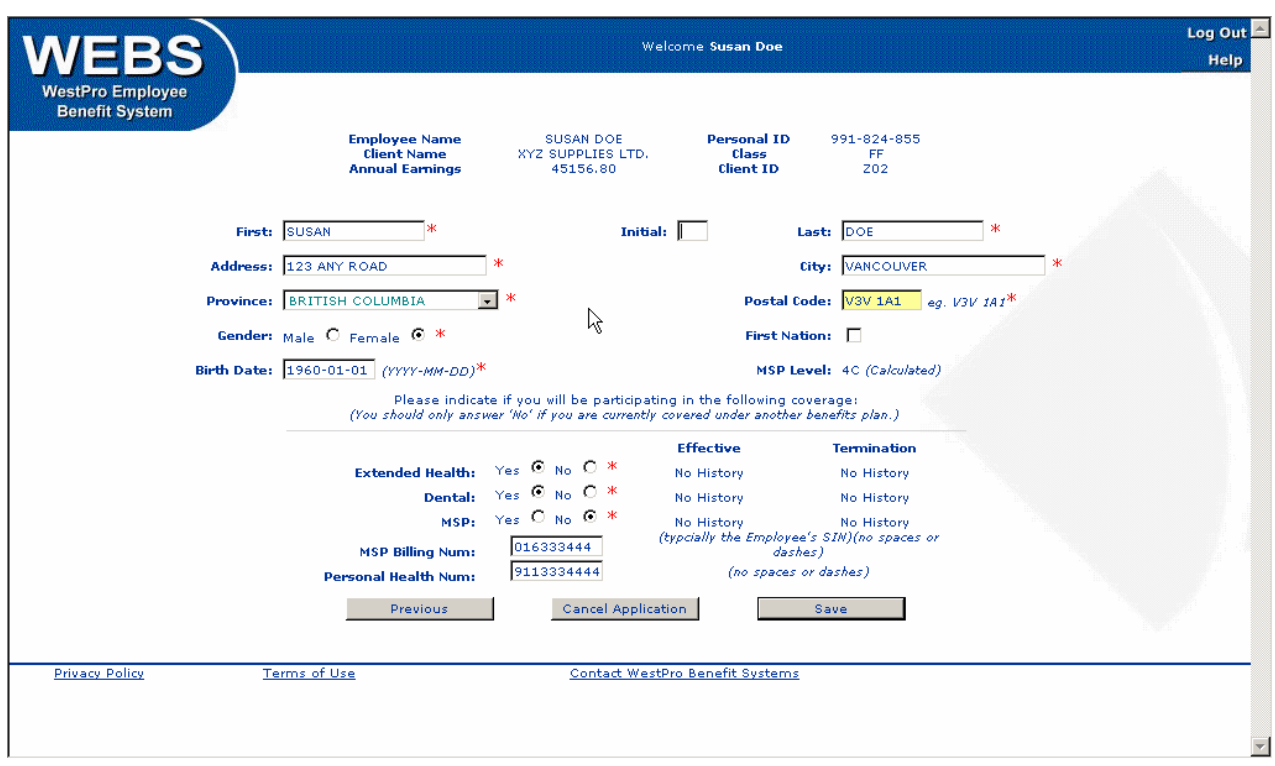

This screen displays information regarding your address, gender, birth date and your request for Extended Health, Dental Care and MSP coverage.

You may change the data in the fields on the screen by using the Tab key to move from field to field or by using the mouse to point and click. The mouse must be used to specify gender and your selection for Extended Health, Dental and MSP coverage. The correct format of the data is indicated beside the relevant field, if necessary.

An arrow pointing down at the end of a field indicates that you choose data from a list when you click on the arrow.

All fields marked with a red asterisk are mandatory. The MSP information fields are only necessary if WestPro is administering MSP on behalf of your employer.

You may cancel the changes at any time by clicking on < Cancel Application>. A caution will appear but if you proceed you will lose all your entered data.

Once you have made your required changes on the screen, click on the <Save> button on the bottom right hand corner of the screen.

### **Further Information**

### **Changing your Extended Health, Dental and MSP Coverage**

Extended Health and Dental are mandatory benefits unless you have coverage under your spouse's or other similar benefit plan (not including the Government Medical Services Plan). If you are eligible for coverage under a spouse's Extended Health and/or Dental Plan, you may:

- Option 1: Waive coverage under this plan; or
- Option 2: Co-ordinate benefits with your spouse's plan ("dual" coverage) which may not be permitted in all Group Insurance Policies.

If you choose to waive coverage under this plan, you must provide some details regarding your alternate coverage. A "Waiver" screen for Extended Health and/or Dental Coverage will appear for completion near the end of the application process. Once Extended Health or Dental coverage has been waived, you and your dependents cannot enrol under this group plan unless coverage under the alternate plan has terminated or you submit Evidence of Health, which must be approved by the insurance carrier before coverage will commence, or you pay back premiums, depending on your insurance carrier's policy.

### **Cancelling Coverage**

To cancel this coverage, click on the No beside the appropriate benefit(s). After you finish the changes on this screen, click on  $\lt$  Save $>$  to proceed. A screen similar to the following will appear.

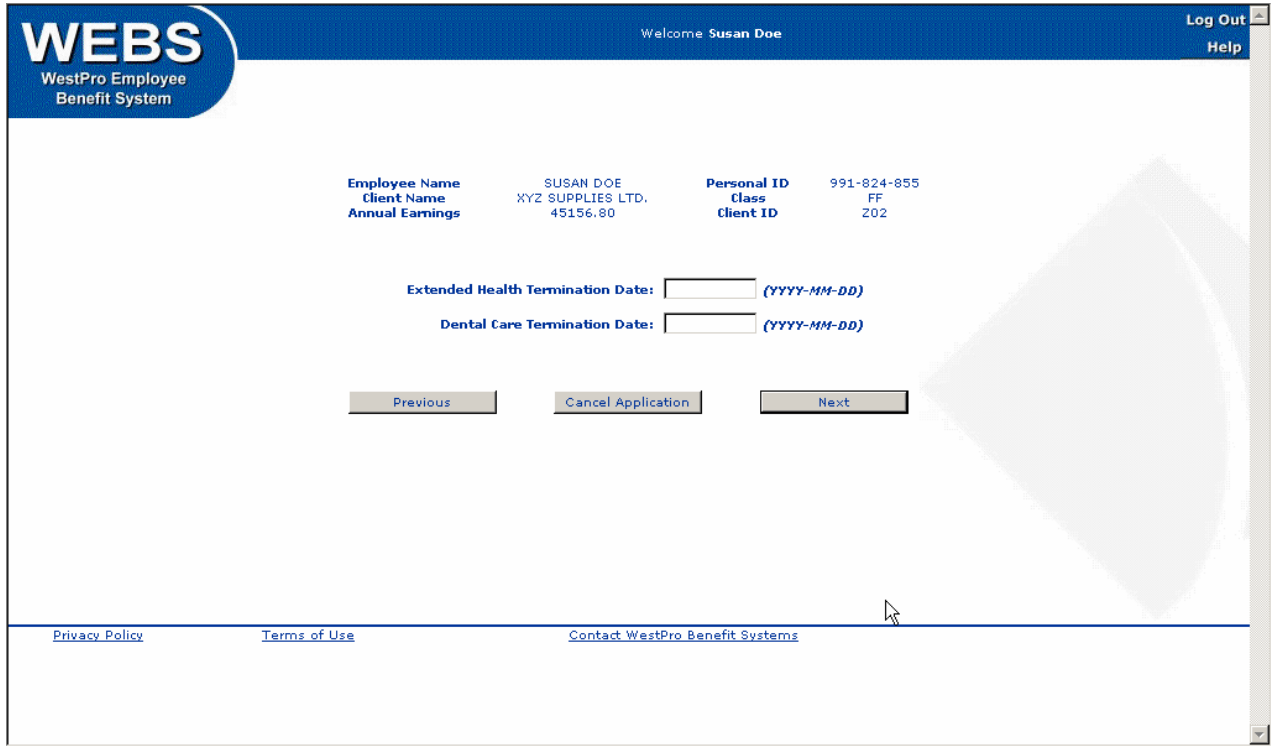

Enter the date your benefits should terminate and click on  $\lt$  Next $>$  to continue. You will be returned to the Benefits Profile screen where you will notice that coverage for the selected benefits is now set to No for you and any dependents. A "Waiver" screen for Extended Health and/or Dental Coverage will appear for completion near the end of the application process.

### **Adding Coverage**

If you wish to enrol in coverage which you had previously waived, click on the Yes button beside the appropriate benefit and click on < Save>. A screen will appear asking for the effective date of the new coverage as shown below.

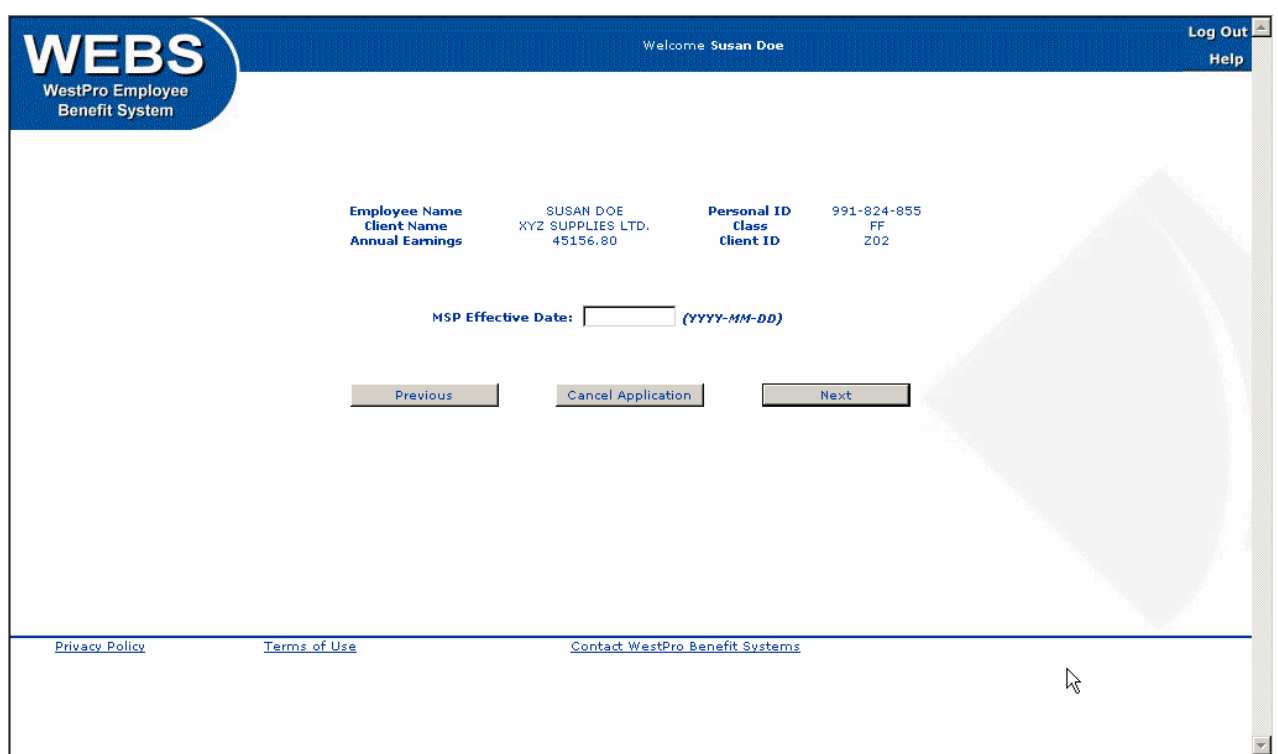

Enter the effective date and click on  $\langle$  Next $\rangle$  to proceed. You will be returned to the Benefits Profile screen where you will notice a Yes beside the benefit you selected in the Employee section and a coverage level of Single in the Benefits section. This process must be repeated for each dependent that you wish to add to coverage. You may add a dependent to coverage by clicking on  $\lt$  Edit  $>$  beside their name. Please refer to section 3.3.4 Adding or Editing Dependent Children for guidelines on making those changes.

### **3.3.2 Adding or Editing a Spouse**

If you wish to add a married or common law spouse click on  $\lt$  Add Spouse $>$  from the Benefits Profile screen or if you wish to make changes to an existing spouse's information, then click on < Edit > beside your spouse's name on the Benefits Profile screen. The following screen will appear:

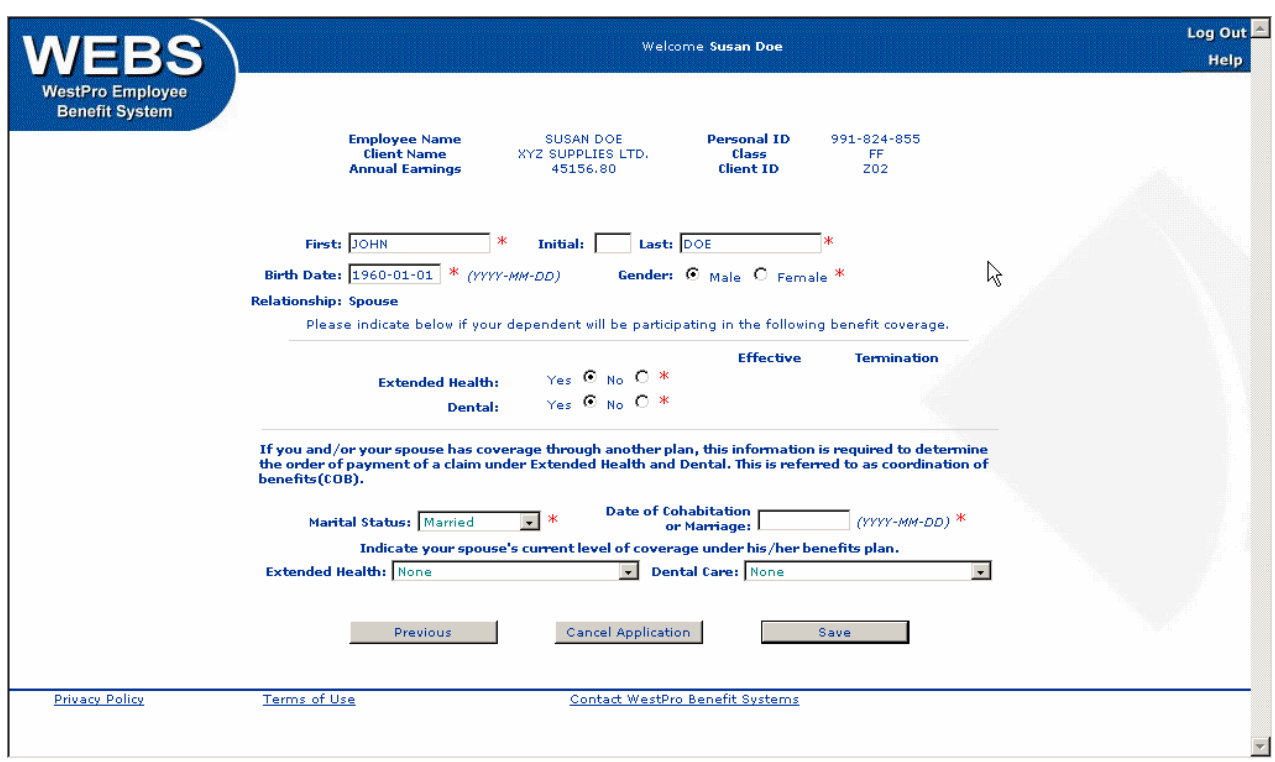

Complete the fields on the screen by using the Tab key to move from field to field or by using the mouse to point and click on the fields. The mouse must be used to specify gender and to enrol in Extended Health, Dental and/or MSP. The correct format of the data is indicated beside the relevant field, if necessary.

An arrow pointing down at the end at the end of a field indicates that you choose data from a list that appears when you click on the arrow.

All fields marked with a red asterisk are mandatory. The MSP information fields are only necessary if WestPro is administering MSP on behalf of your employer.

Remember to change the Extended Health and Dental buttons to Yes if your intention is to cover your spouse under this Group Benefits plan. If you have already said No to Extended Health, Dental or MSP for yourself, the option for dependent coverage under these benefits will not be available.

When the information is complete, point and click on  $\lt$  Save > . A screen will appear asking for the effective date of the new coverage as shown below.

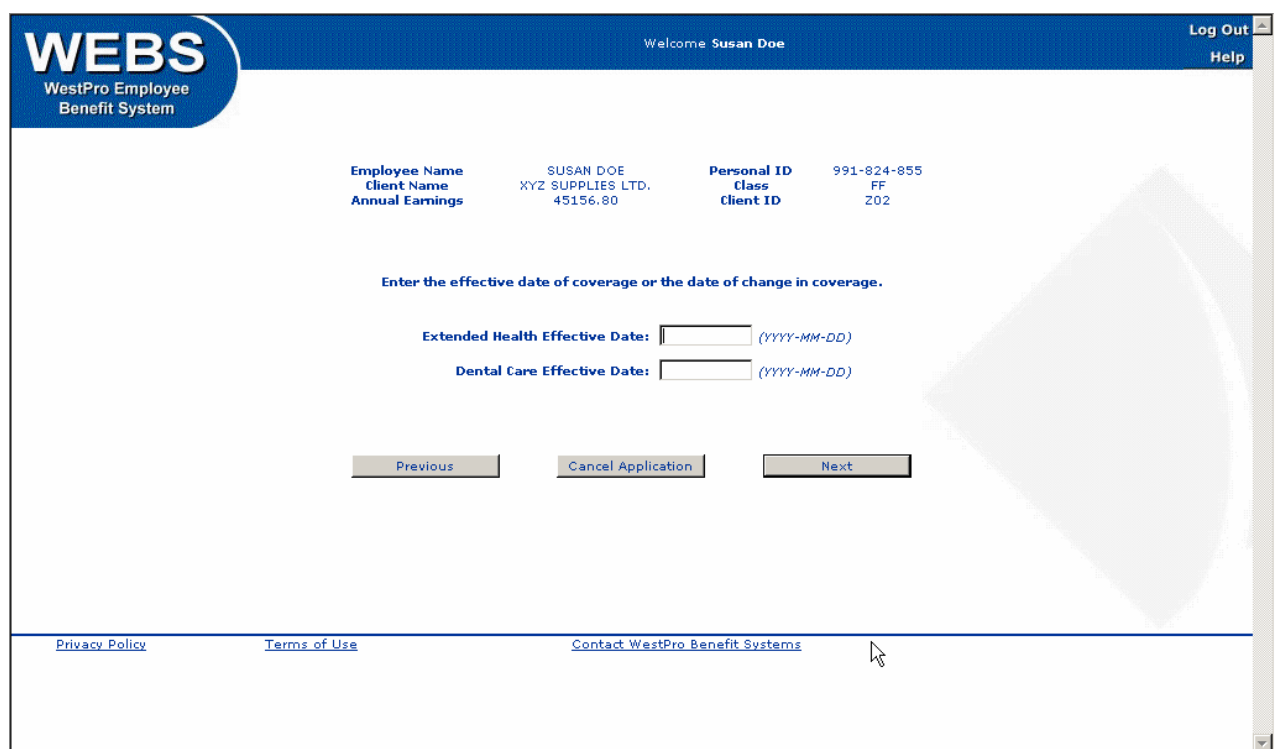

Enter it and click on  $\lt$  Next $>$  to proceed. You will be returned to the Benefits Profile screen where you will notice the addition of or change to your spouse on this screen.

### **Field Descriptions and Further Information**

### **Coordination of Benefits**

If your spouse has coverage under their employer's benefits plan, the level of coverage for Extended Health and Dental Care should be indicated for Coordination of Benefits purposes.

This information enables the Extended Health and/or Dental Care insurance carrier to determine the order of payment for a claim.

### **Adding newly acquired Dependents**

Newly acquired dependents should be enroled on the plan within 31 days of becoming eligible for coverage. If a dependent is not enroled within this time frame, they may be considered a late applicant and the carrier(s) may restrict or decline coverage for the dependent, or may require payment of premiums retroactive to the date that the dependent became eligible for coverage or Evidence of Insurability may be required.

### **3.3.3 Cancelling Coverage for a Spouse**

On the Benefits Profile screen, click on the < Edit> button beside your spouse's name. Their information screen will appear. Click on the No button beside the Extended Health, Dental and/or MSP fields and then  $<$  Save $>$  to proceed. A screen will appear asking for the termination date of their coverage. After you have entered this information, click on <Next> to proceed and you will be returned to the Benefits Profile screen. You will notice that your spouse's name is now shown in red indicating that they are not covered for Extended Health or Dental coverage and a No will appear beside the benefits you terminated for them.

An employee may only cover one spouse at a time. A change in spouse will be a two step process. First, cancel coverage for the initial spouse and have this change processed by WestPro. Once WestPro has processed the change you may proceed with adding your new spouse to coverage.

### **3.3.4 Adding or Editing Dependent Children**

To add a new dependent, click the  $\lt$  Add Dependent  $>$  button on the Benefits Profile screen or if you wish to make changes to an existing dependent, click on the  $\lt$  Edit $>$  button beside your dependent's name. The following screen will appear.

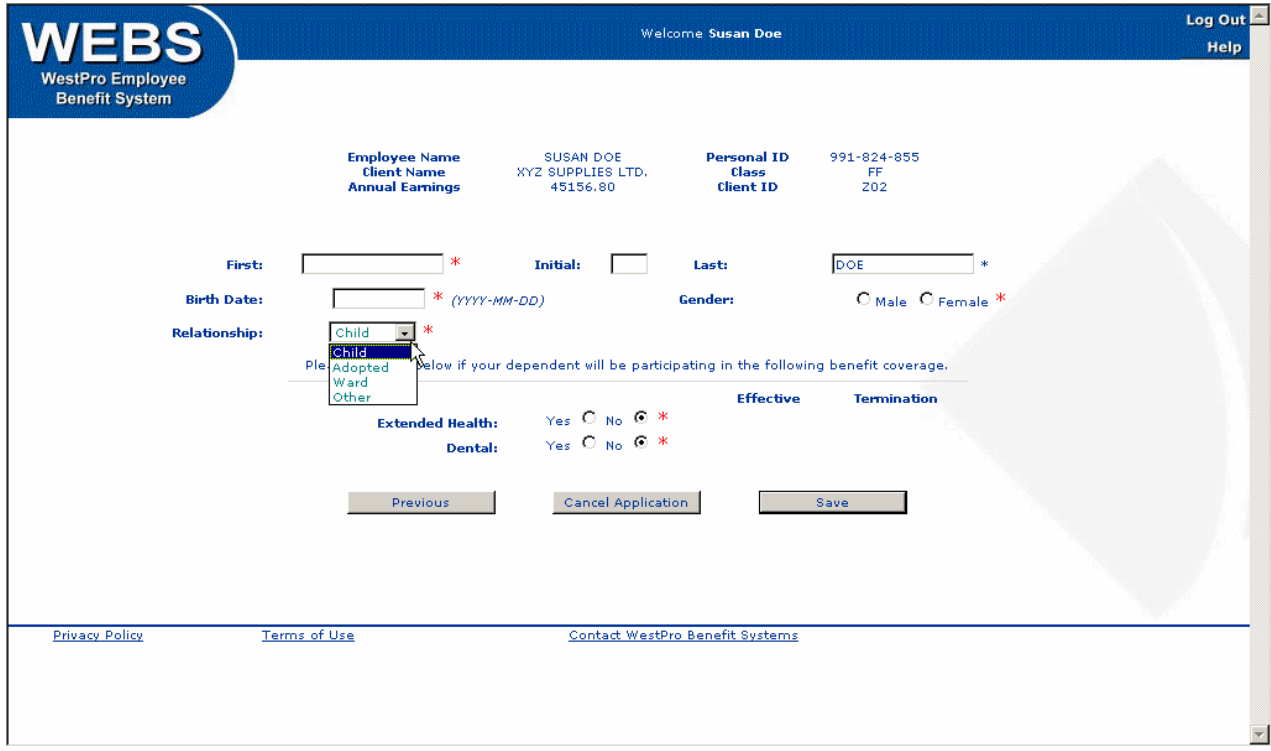

Complete the fields on the screen by using the Tab key to move from field to field or by using the mouse to point and click on the fields. The mouse must be used to specify gender and your dependent's enrolment in Extended Health, Dental and/or MSP. The correct format of the data is indicated beside the relevant field, if necessary.

An arrow pointing down at the end of a field indicates that you choose data from a list that appears when you click on the arrow.

All fields marked with a red asterisk are mandatory. The MSP information fields are only necessary if WestPro is administering MSP on behalf of your employer.

Remember to change the Extended Health and Dental buttons to Yes if your intention is to cover your dependent under this Group Benefits plan. If you have already said No to Extended Health, Dental or MSP for yourself, the option for dependent coverage under these benefits will not be available.

When the information is complete, point and click on  $\lt$  Save $\gt$ . A screen will appear asking for the effective date of the new coverage as shown below.

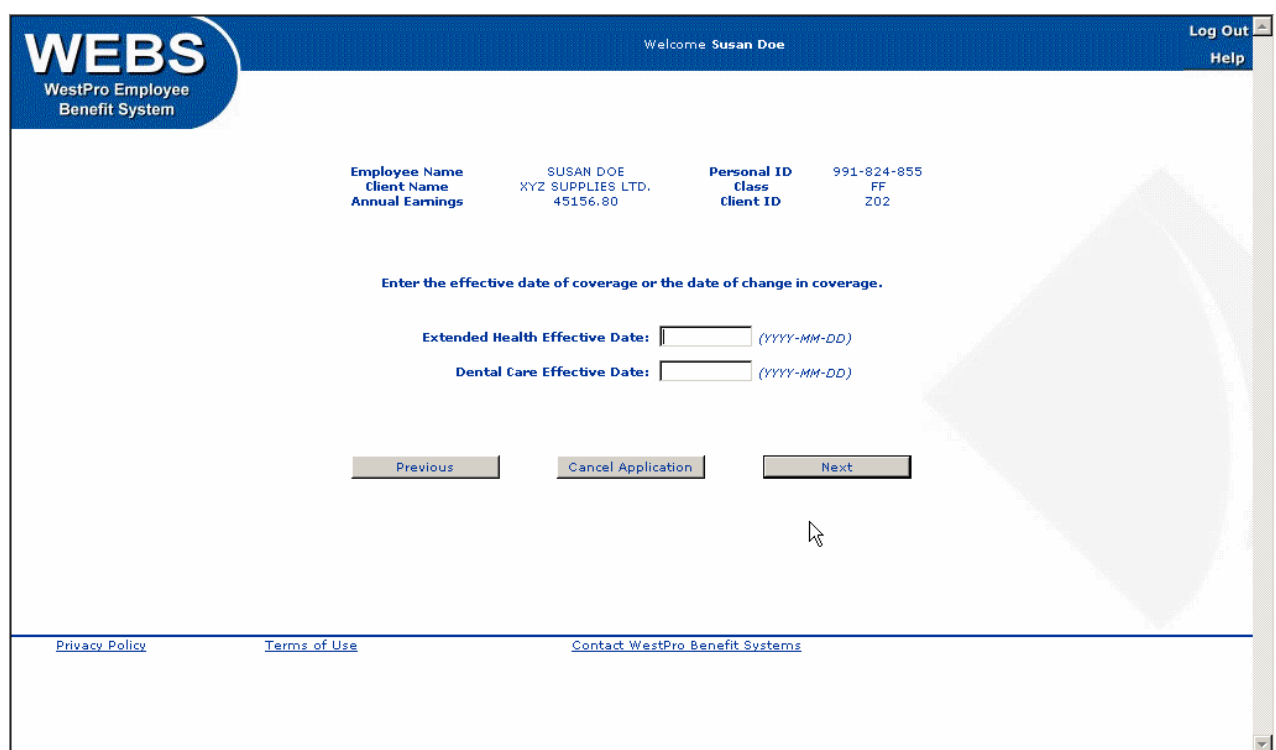

Enter it and click on  $\lt$  Next $>$  to proceed. You will be returned to the Benefits Profile screen where you will notice the addition of or change to your dependent on this screen.

### **Field Descriptions and Further Information**

### **Relationship**

The Relationship field includes a list of options. Click on the downward pointing arrow to review the list. The choices are child, adopted, ward or other. WEBS online<sup>TM</sup> will allow you to add these dependents; however, most carriers require supporting documentation to adjudicate the dependent's eligibility if they are adopted, your wards or another status. WestPro will contact your Plan Administrator to advise on the specific carrier's requirements. Usually, legal documentation supporting guardianship is required.

#### **Children of a Common-law Spouse**

The insurance carriers have different rules regarding the addition of a common-law spouse's children. Some may require the children to satisfy the common-law spouse eligibility waiting period, while other carriers will allow the common-law spouse's children to be added immediately. Please contact your Plan Administrator should you require clarification.

### **Adding newly acquired Dependents**

Newly acquired dependents should be enroled on the plan within 31 days of becoming eligible for coverage. If a dependent is not enroled within this time frame, they may be considered a late applicant and the carrier(s) may restrict or decline coverage for the dependent, or may require payment of premiums retroactive to the date that the dependent became eligible for coverage or Evidence of Insurability may be required.

### **3.3.4 Cancelling Coverage for a Dependent**

From the Benefits Profile screen, click on the < Edit > button beside your dependent's name. Their information screen will appear. Click on the No button beside the Extended Health, Dental and/or MSP fields and then < Save> to proceed. A screen will appear asking for the termination date of their coverage. After you have entered this information, click on <Next> to proceed and you will be returned to the Benefits Profile screen. You will notice that your dependent's name is now shown in red indicating that they are not covered for Extended Health or Dental coverage and a No will appear beside the benefits you terminated for them.

### **Enroling an Overage or Disabled Dependent Child**

If you list a dependent child who is over the age specified in your Master Policy(ies), a screen will appear requesting more information regarding the dependent.

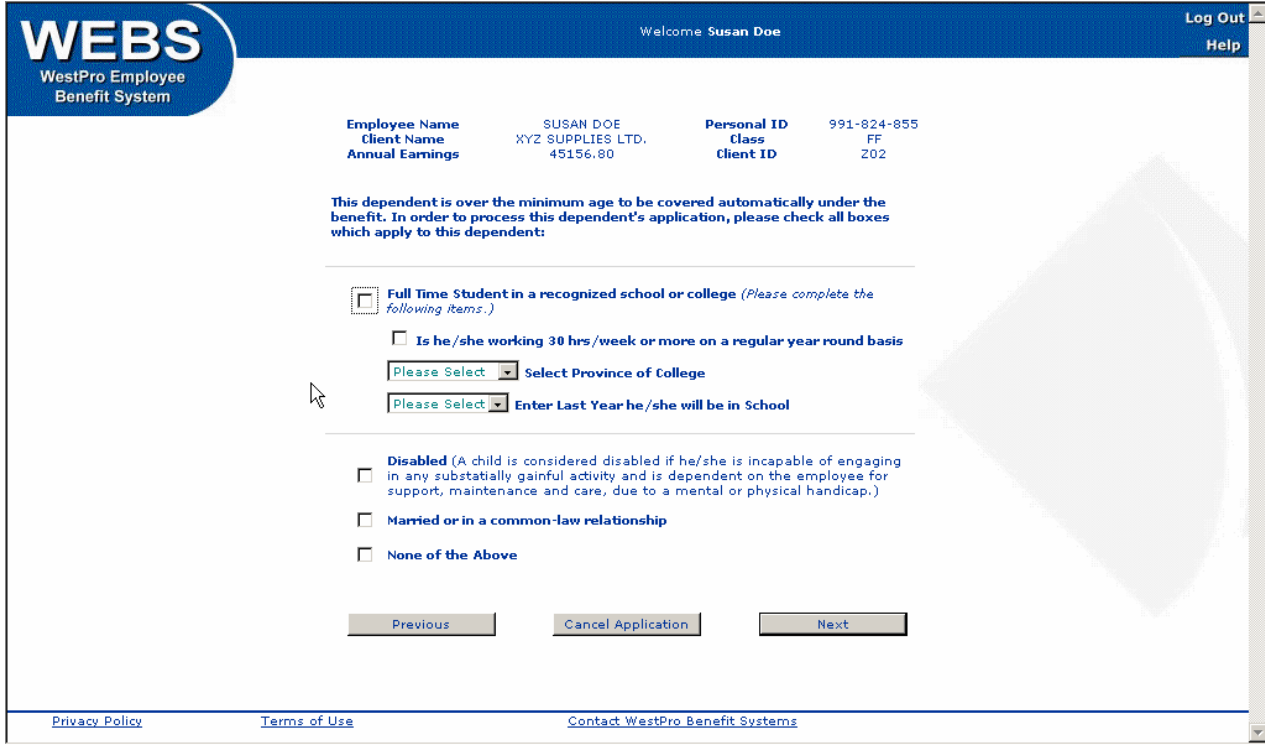

You must confirm if the child is a full-time student at an accredited post-secondary institution, is mainly dependent on you and is not married. If the child is disabled, please click on the appropriate box on the screen. The insurance carriers may require additional documentation before the dependent is added to benefits. Your Plan Administrator will be contacted by WestPro to explain any insurance carrier requirements.

When you have reviewed and completed the data, click on  $\lt$  Next $\gt$  to return to the Benefits Profile screen. Please note the addition of your dependent on this screen. The dependent name will appear in red letters if he/she is not eligible or if further information is required before confirming the enrolment. Dependents with a red dot are over the maximum allowable age and are not eligible for coverage. Dependents with a blue dot are eligible for coverage until they reach the maximum allowable age or until their student or disabled status changes.

### **3.3.5 Covered Benefits**

### **3.3.5.1 Extended Health, Dental Care and MSP Changes**

To start or terminate coverage under your Extended Health, Dental or MSP plans, click on the <Update> button beside the appropriate benefit on the Benefits Profile screen. A screen similar to the following will appear:

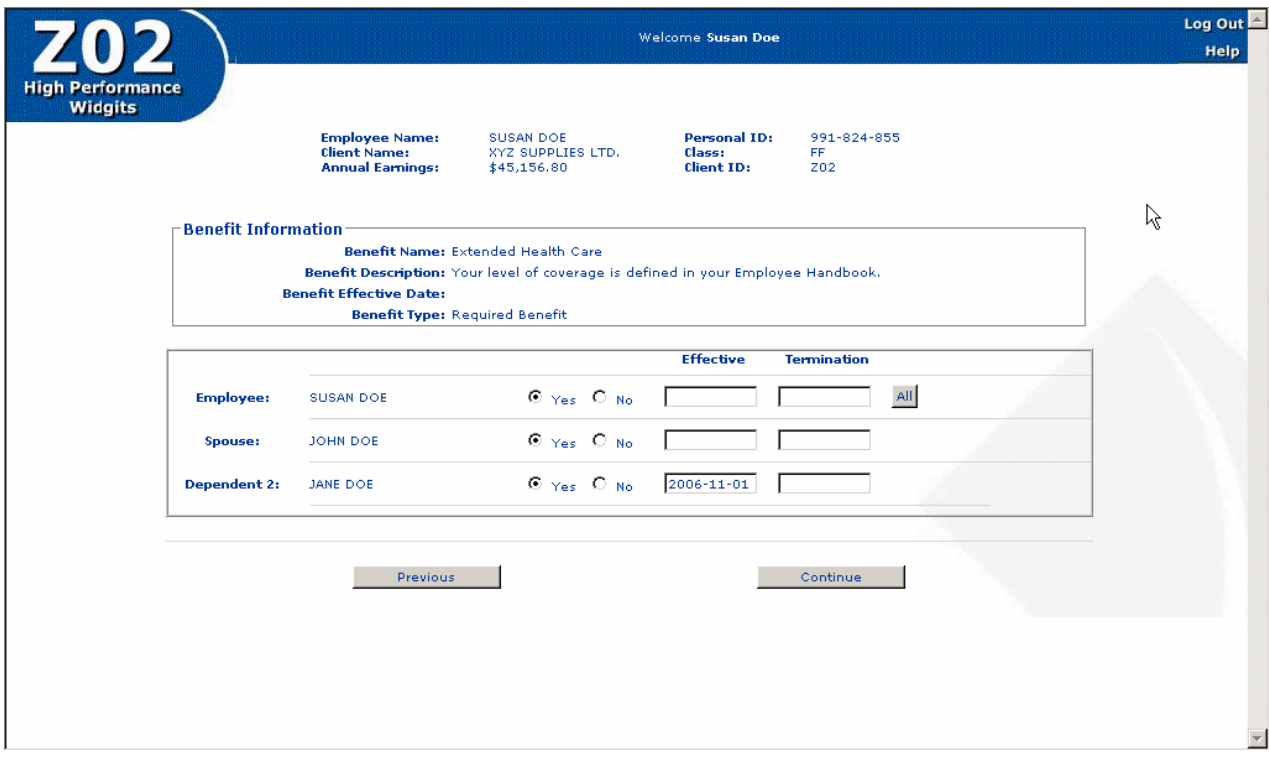

The screen will list you and all your dependents and show whether they are currently covered for the benefit.

### **Terminating Coverage**

To terminate the benefit, click on <No> beside your name and enter the termination date of the coverage. You may terminate coverage for all your dependents at the same time by clicking on the <All> button. This will copy your termination date to all your dependents.

If the termination is just for a dependent, click on No beside their name and enter the termination date for their coverage.

The system will also prompt you for the reason you are canceling your coverage. You may choose from the following options from a drop down menu.

- $\triangleright$  Already have this coverage elsewhere
- ¾ Deceased
- $\triangleright$  Other if you select this option, you will be asked to provide an explanation.

Click on <Continue> when you have completed the information on the screen and you will be return to the Benefits Profile screen. Please note that you and your dependents will now show as not having coverage for this benefit and the benefit will show as None if you cancelled coverage

for your family. Otherwise, the dependent you selected will show as having no coverage and the benefit level will be adjusted accordingly

If you choose to terminate coverage under this plan because you have coverage elsewhere, you must provide some details regarding your alternate coverage. A "Waiver" screen for Extended Health and/or Dental Coverage will appear for completion near the end of the application process. Once Extended Health or Dental coverage has been waived, you and your dependents cannot enrol under this group plan unless coverage under the alternate plan has terminated or you submit Evidence of Health, which must be approved by the insurance carrier before coverage will commence, or you pay back premiums, depending on your insurance carrier's policy.

This process must be repeated for each benefit (Extended Health, Dental, MSP) you wish to terminate.

#### **Applying for Coverage**

To add the benefit, click on Yes beside your name (the screen will currently show No if you had previously waived coverage) and enter the effective date of coverage. You may start coverage for all your dependents at the same time by clicking on the <All> button. This will copy your effective date to all your dependents.

To add a dependent who is currently not covered to the plan, click on Yes beside their name and enter their effective date of coverage.

Click on <Continue> when you have completed the information on the screen and you will be return to the Benefits Profile screen. Please note that the family members you selected will now show as having coverage for this benefit and the benefit will show your overall coverage level.

This process must be repeated for each benefit (Extended Health, Dental, MSP) you wish to add. If you wish to add MSP, the screen will also prompt you to enter your and your dependents' MSP PHN (Personal Health Number) as well as your MSP billing number.

### **3.3.5.2 Group Life and Accidental Death and Dismemberment (AD&D) – Beneficiary Changes**

The Benefits Profile screen also confirms your coverage in Group Life and AD&D (if eligible) and identifies your designated beneficiaries. You may edit these beneficiaries or review your coverage by clicking on the <Update> button. A screen similar to the following will appear.

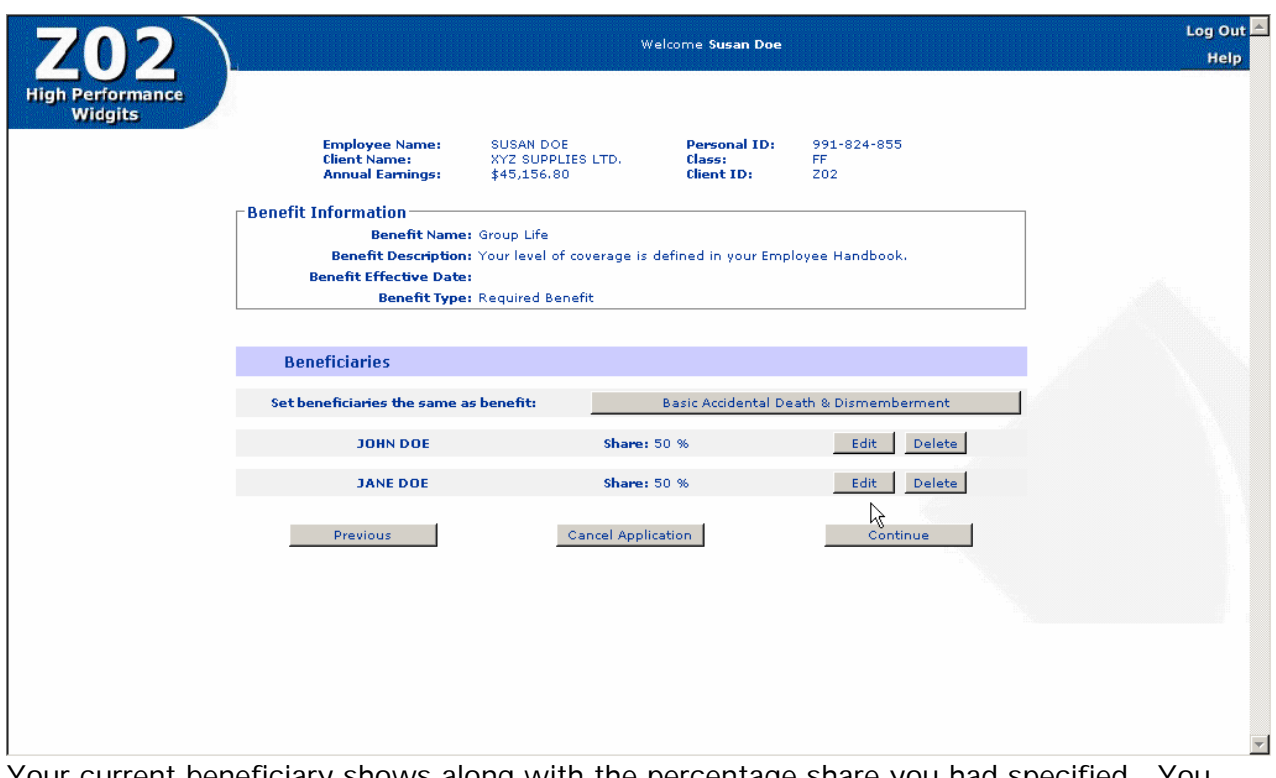

Your current beneficiary shows along with the percentage share you had specified. You may edit or delete this dependent and/or designate other beneficiaries at any time.

To delete a beneficiary, click on  $\lt$  Delete $>$  beside their name and their name will be removed from the screen.

To edit the beneficiary, click on  $\lt$  Edit > beside the beneficiary's name and a screen will appear providing some information you may wish to consider before assigning a beneficiary. The name, relationship and age fields will be filled with the information provided previously.

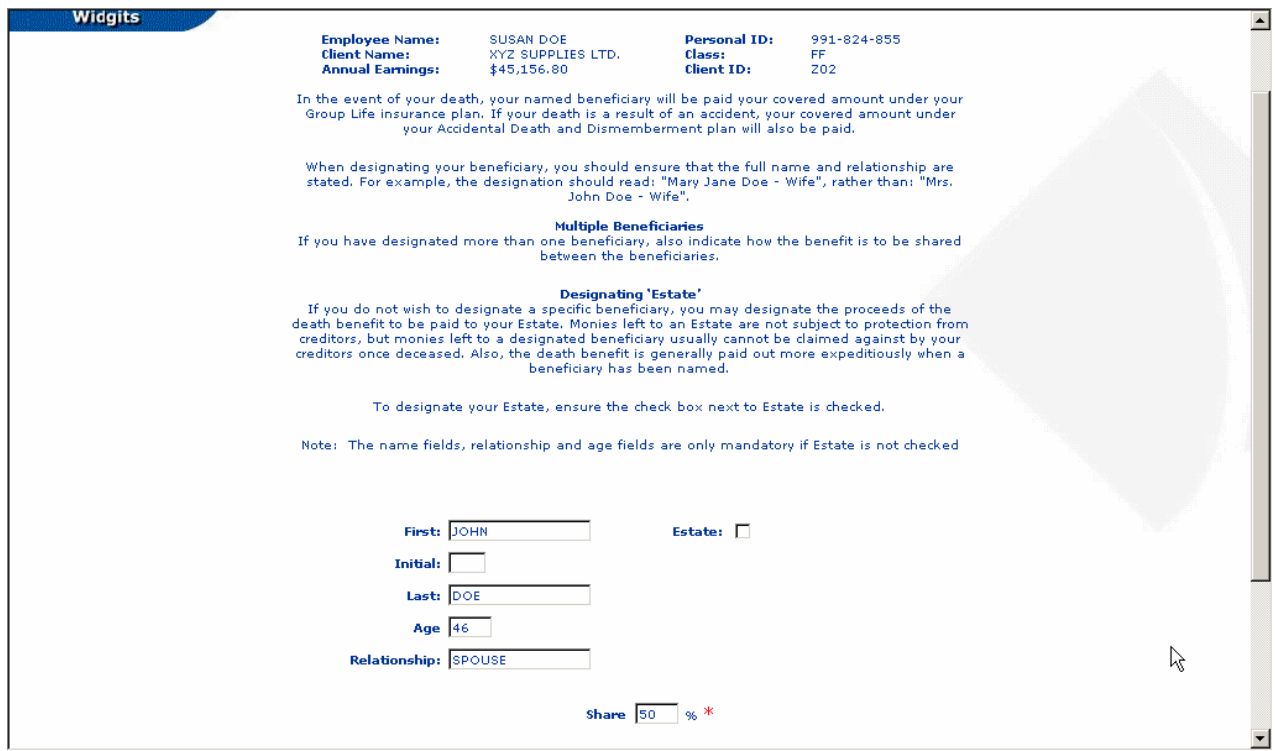

You may move from field to field using the Tab key or your mouse to click in the field.

The name, relationship and age fields are only mandatory if Estate is not checked. The beneficiary's full first and last name must be included; initials or titles (i.e. Mrs. J. Doe) are not sufficient.

When you are satisfied with your changes, click on  $\lt$  Continue $>$  to return to the Group Life screen to see your updated beneficiary.

A new beneficiary can be assigned by clicking on  $\lt$  Add Beneficiary  $>$  on the Group Life screen. The above screen will appear and you may enter your beneficiary information. Click on < Continue> to return to the Group Life screen where you will see your new beneficiary.

When you have finished on the Group Life screen, click on  $\lt$  Continue  $\gt$  to return to the Benefits Profile screen where all your changes will be reflected.

Note: The original Benefits Enrolment Summary forms are very important documents and must be printed, signed and forwarded to your Plan Administrator when your enrolment is complete. In the event of your death, this original signed enrolment form is required by the insurance company in order to process the death claim; photocopies will not be accepted.

#### **Further Information**

#### **Appointing Multiple Beneficiaries**

You may designate more than one beneficiary. To appoint multiple beneficiaries, complete the name fields of the beneficiary and indicate a share percentage. Click  $\lt$  Continue $\gt$ . The Group Life benefit page will appear showing the beneficiary assigned along with their share. Click on < Add Beneficiary > to add another beneficiary. Repeat this process until the percentage of share between all beneficiaries totals 100%. Then choose < Continue> to move to the next screen.

#### **Appointing Minors as Beneficiaries**

If a designated beneficiary is under the age of majority in the employee's province of residence (British Columbia is 19 years of age), the "Appointment of a Beneficiary Trustee" screen will appear for completion. Regulations concerning minors do not allow disbursement of the proceeds of insurance to a person under age of majority; therefore a Trustee must be assigned for any underage beneficiary designations.

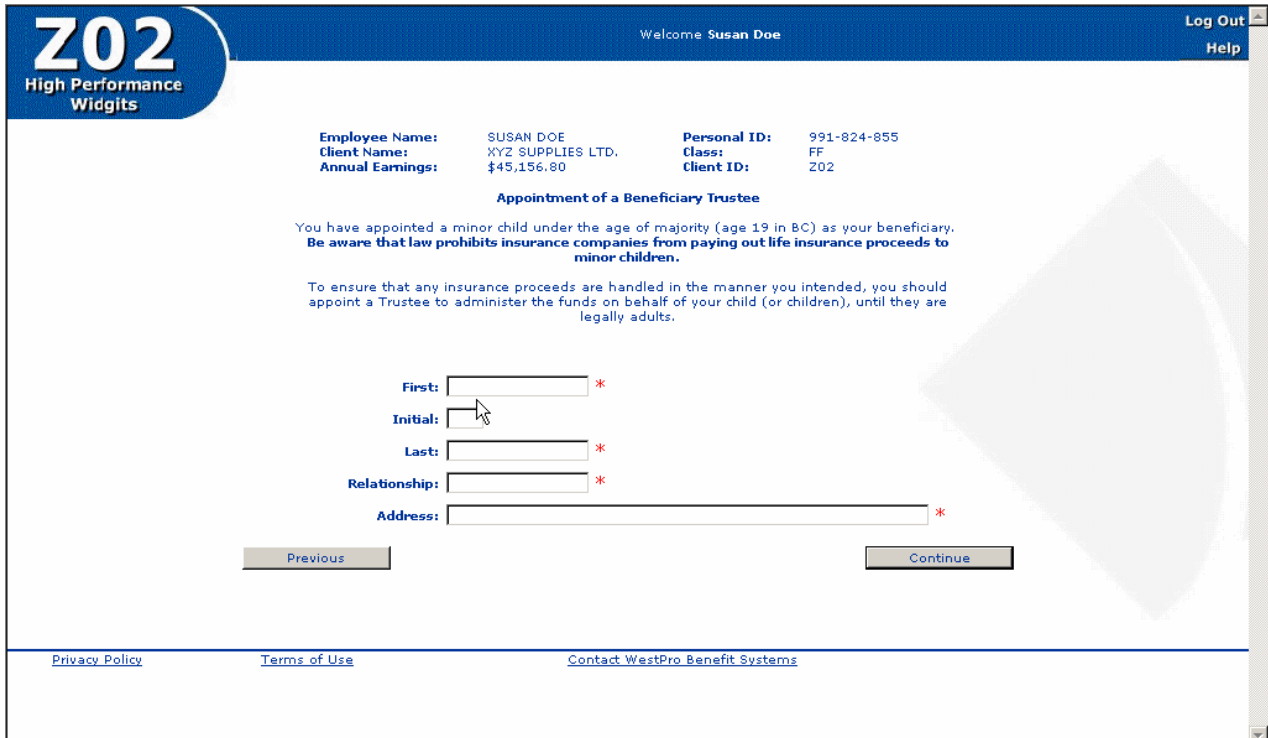

To move from field to field use the Tab key or your mouse to point and click on the field.

All fields on this screen must be completed. When they are complete click on < Continue>. The Group Life benefit page will appear showing the beneficiary assigned along with the appointed trustee. Click on < Continue> to return to the Benefits Profile screen where both the beneficiary and trustee designations will be shown.

WEBS online<sup>TM</sup> allows an AD&D beneficiary designation separate from the Group Life beneficiary if you wish. The window and process are the same as Group Life except that you are able to choose to have the beneficiaries the same as those for Group Life by clicking on <Group Life> beside 'Set beneficiaries the same as benefit'. Alternatively, you may choose to have your Group Life beneficiaries set the same as those for AD&D by clicking on <Accidental Death and Dismemberment> beside 'Set beneficiaries the same as benefit' on the Group Life screen. If you choose this option the beneficiaries will copy to this screen.

Be sure to update both the Group Life and AD&D beneficiaries when you are making a change.

### **3.3.5.3 Other Mandatory Benefits**

Other benefits may be listed on your Benefits Profile. These benefits do not require any input from you. A screen will appear confirming your coverage and effective date. You may review the information by clicking on < Update> beside the appropriate benefit's name. An example of the screen that will display is shown below. These mandatory benefits may include:

- $\triangleright$  Dependent Life (if you have eligible dependents)
- $\triangleright$  Long Term Disability
- $\triangleright$  Weekly Indemnity
- $\triangleright$  Employee Assistance Plan
- $\triangleright$  Critical Illness

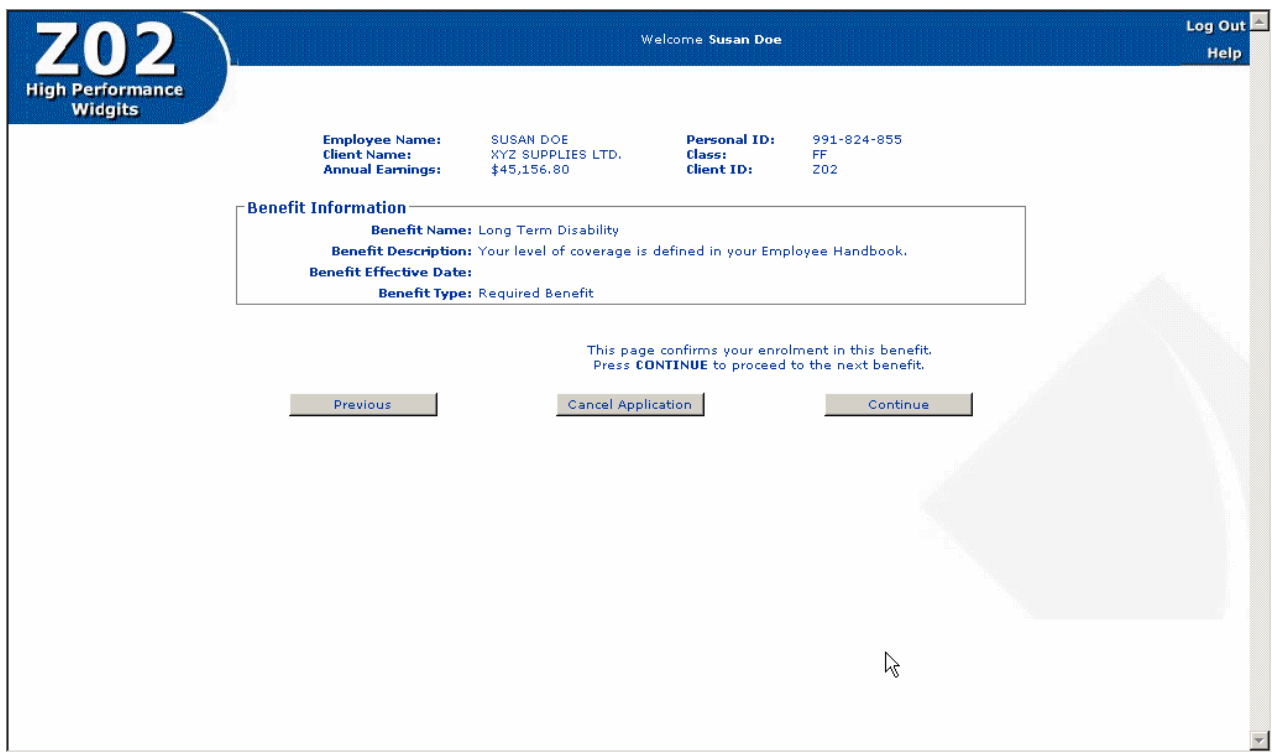

### **3.3.6 Finalizing your Changes**

Once all the necessary changes have been made to your Benefits Profile, click on  $\lt$  Print and Save>.

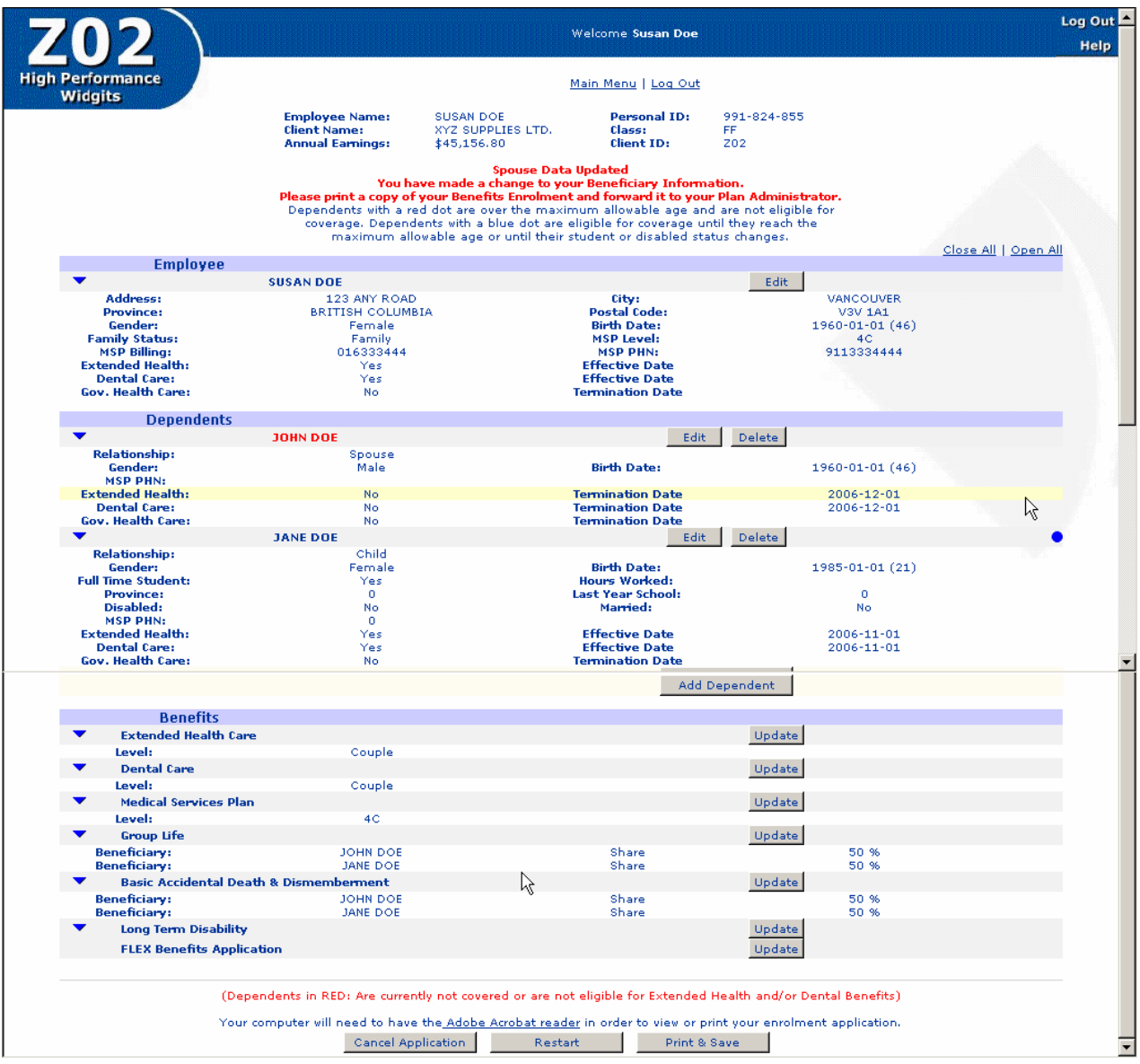

### **Waiver of Benefits**

If you chose to waive Extended Health and/or Dental coverage for yourself and/or your dependents because you have coverage elsewhere, you will be asked to complete the following screen before you complete your enrolment.

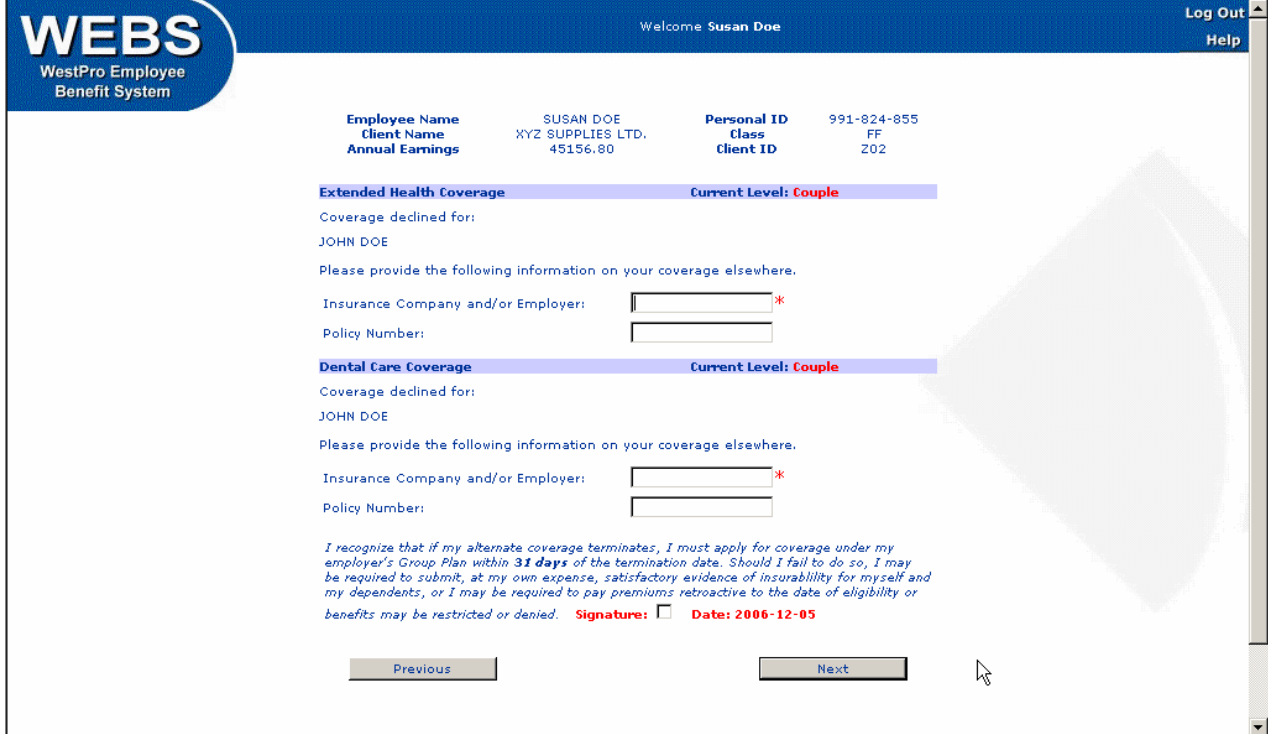

The screen will identify your Extended Health and Dental coverage levels and the names of anyone in your family who waived coverage for those benefits. As Extended Health and Dental coverage are mandatory benefits unless you have coverage under another plan, you must identify the insurance carrier and policy number of the alternate coverage in order to waive coverage under your employer's plan.

This screen also advises you that in the event that this alternate coverage ceases you must apply to your employer's plan within 31 days or your coverage may be restricted or denied.

Complete the fields on the screen by using the Tab key to move from field to field or by using the mouse to point and click. The insurance company/employer field is mandatory.

You must use your mouse to click on the signature box before proceeding. This confirms your understanding of the conditions under which you can waive and later enrol in Extended Health and Dental coverage.

When the information is complete, click on  $\langle$  Next  $>$  to proceed.

### **Confirm Results – Benefit Summary**

The following confirmation appears. It is required that you review the information and click on the signature box to confirm your acceptance of the conditions of your enrolment. Click on <Save & Close> to save your enrolment.

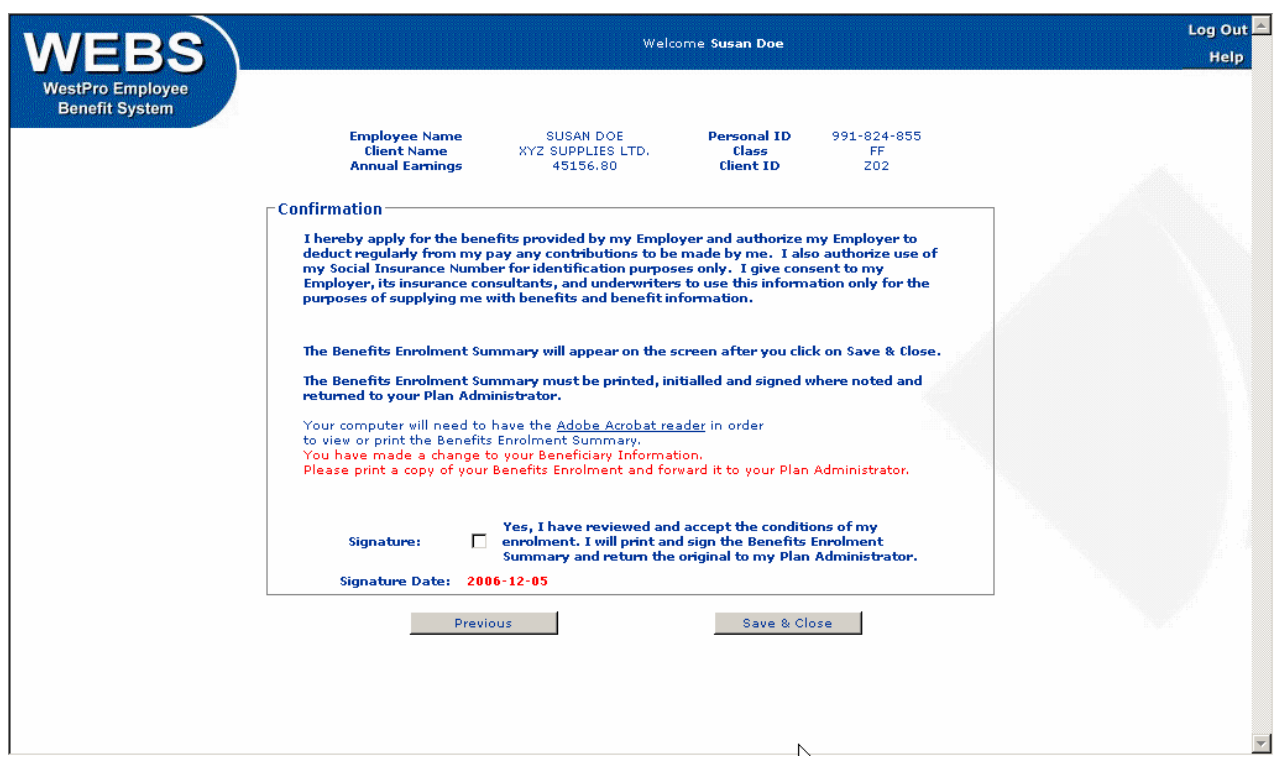

Your Benefits Profile will now be in a locked state until it has been processed by WestPro (usually within 24 hours).

Please ensure you print, sign and date the Benefits Enrolment Summary generated by WEBS onlineTM. This form must be returned to your Plan Administrator and kept in their files. In the event of a Group Life insurance claim, the original enrolment forms bearing your signature must be produced. **The original forms are very important documents.**

#### **Printing Your Benefits Enrolment Summary**

The next screen to appear confirms your enrolment and allows you to print your Benefits Enrolment Summary.

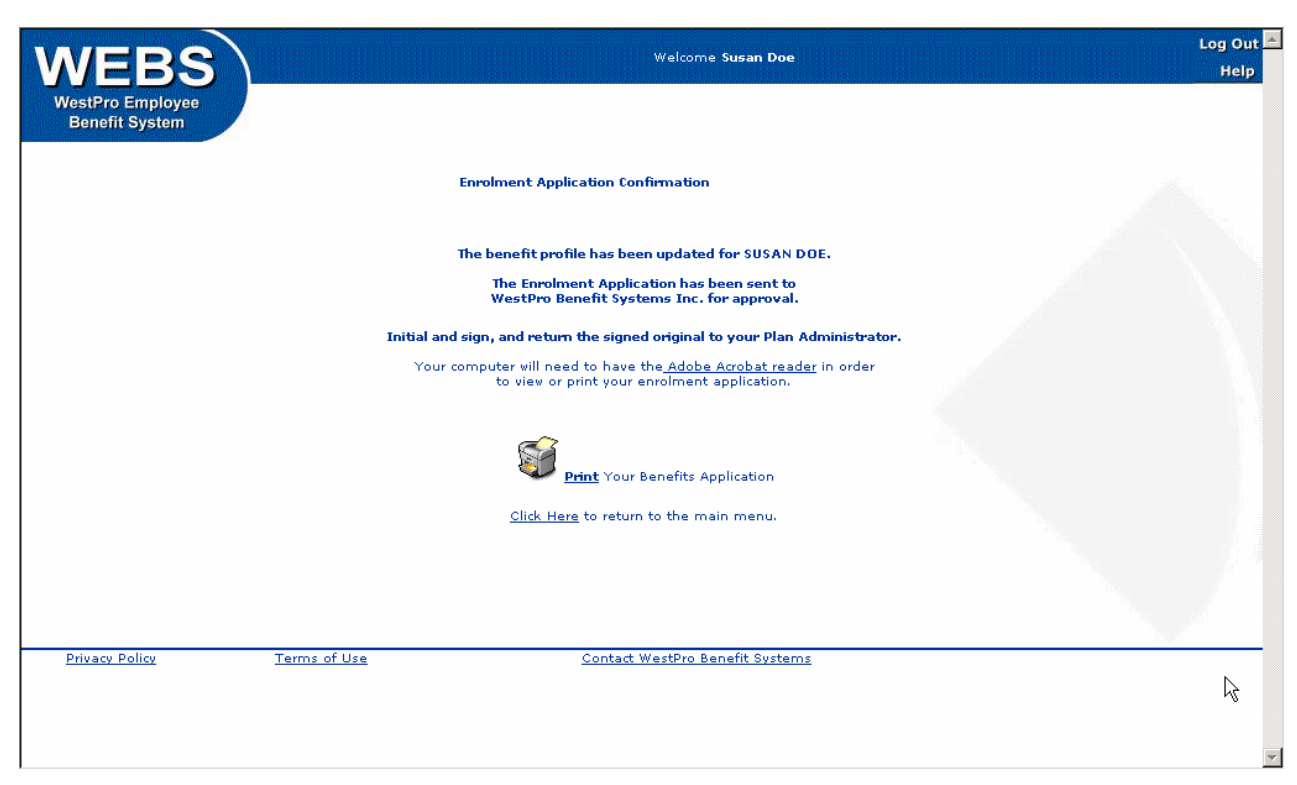

You will need to have Adobe Acrobat reader to view and print your Benefits Enrolment Summary. This program is available free on the web at: <sup>H</sup>http://www.adobe.com/products/acrobat/readstep2.html

Click on Print to print your enrolment summary. The summary will load in Adobe Acrobat (this may take a few minutes). Click on the Printer icon in the top left hand corner of the screen to print to your printer.

When you have finished printing your Benefits Enrolment Summary click on the X in the top right hand corner of the screen to close Adobe Acrobat and return to WEBS online<sup>™</sup>.

Please review the printed document, signing and initialing in the places indicated and return this document to your Plan Administrator as soon as possible.

### **Logging Out**

To log out of WEBS online<sup>TM</sup> click on  $\lt$  Log Out in the top right hand corner of the screen. You may now close your browser.